# **ADOBE PHOTOSHOP LIGHTROOM 3**

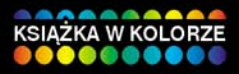

# **OFICJALNY PODRECZNIK**

Opanuj niezwykłe możliwości profesjonalnej aplikacji dla fotografów!

- · Jak sprawnie zorganizować kolekcję zdjęć i zarządzać nią?
- Jak twórczo i bezpiecznie eksperymentować z obrazem?
- · Jak przygotować fotografie do efektownego wydruku?

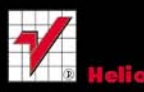

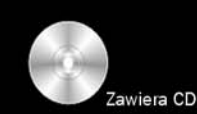

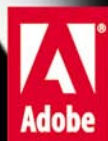

# helion. $p\not\!\!\!\downarrow$

# Idź do

- [Spis treści](#page-2-0)
- [Przykładowy rozdział](#page-11-0)

# Katalog książek

- [Katalog online](http://helion.pl/page354U~katalog.htm)
- [Zamów drukowany](http://helion.pl/zamow_katalog.htm) katalog

# Twój koszyk

[• Dodaj do koszyka](http://helion.pl/add354U~phl3op)

# Cennik i informacje

- [Zamów informacje](http://helion.pl/page354U~emaile.cgi) o nowościach
- [Zamów cennik](http://helion.pl/page354U~cennik.htm)

# Czytelnia

[• Fragmenty książek](http://helion.pl/page354U~online.htm) online

# Adobe Photoshop Lightroom 3. Oficjalny podręcznik

Autor[: Adobe Creative Team](http://helion.pl/autorzy/tecrad.htm) Tłumaczenie: Irmina Lubowiecka ISBN: 978-83-246-2973-2 Tytuł oryginału: [Adobe Photoshop Lightroom 3 Classroom in a Book](http://www.amazon.com/exec/obidos/ASIN/0321700937/helion-20) Format: B5, stron: 352

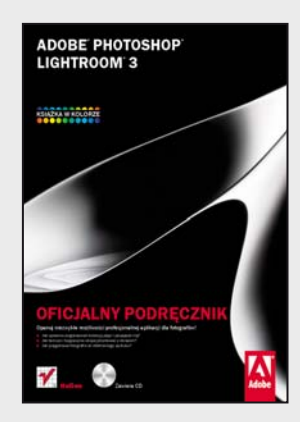

#### **Opanuj niezwykłe możliwości profesjonalnej aplikacji dla fotografów!**

- Jak sprawnie zorganizować kolekcję zdjęć i zarządzać nią?
- Jak twórczo i bezpiecznie eksperymentować z obrazem?
- Jak przygotować fotografie do efektownego wydruku?

Niezależnie od tego, czy chcesz zapanować nad swoją imponującą kolekcją zdjęć, oczekujesz zaawansowanych możliwości profesjonalnej obróbki fotografii, czy też pragniesz w efektowny sposób je zaprezentować, z pomocą przyjdzie Ci Adobe Lightroom! Ten niezwykle funkcjonalny, a przy tym intuicyjny program dostarcza fotografom wszystkich narzędzi, potrzebnych na każdym z etapów pracy nad obrazem – od importowania, oceniania i porządkowania zdjęć, po ich cyfrową edycję, tworzenie prezentacji i przygotowywanie wysokiej jakości wydruków. Jeśli możesz w ten sposób ułatwić i usprawnić swoją pracę i znacznie poprawić jakość swoich zdjęć, czemu miałbyś z tego nie skorzystać?

"Adobe® Photoshop® Lightroom® 3. Oficjalny podręcznik" jest częścią szkoleniowej dokumentacji firmy Adobe, przygotowanej przez jej najlepszych ekspertów i trenerów. Każda z dziesięciu lekcji w tej bogato ilustrowanej książce składa się z serii praktycznych projektów do realizacji we własnym, dogodnym tempie. W przejrzysty sposób wyjaśniają one zasady działania i wykorzystania poszczególnych narzędzi. Szybko i bez problemu nauczysz się obsługiwać interfejs użytkownika i zaczniesz swobodnie poruszać się pośród wszystkich możliwości programu. W trakcie lektury dowiesz się między innymi, jak przy użyciu słów kluczowych, zestawów i kolekcji uporządkować rozrastającą się bibliotekę zdjęć, tworzyć interaktywne galerie internetowe czy poprawnie przygotowywać obrazy do druku. Ponadto bez trudu opanujesz narzędzia do korygowania i obróbki fotografii, a dzięki opcji elastycznej, niedestruktywnej edycji odkryjesz twórczą wolność bezpiecznego eksperymentowania ze zdjęciami.

- Zasady działania programu Lightroom
- Zarządzanie zdjęciami w bibliotece
- Przestrzeń robocza programu
- Moduły Lightrooma
- Importowanie fotografii
- Przeglądanie i porządkowanie zdjęć
- Przetwarzanie i edycja obrazów
- Edycja niedestruktywna
- Tworzenie pokazów slajdów
- Przygotowanie obrazów do druku
- Publikowanie zdjęć i tworzenie galerii internetowej
- Tworzenie kopii zapasowych i eksportowanie zdjęć

**Odkryj twórczą swobodę i przyjemność pracy w prawdziwej cyfrowej ciemni!**

## $\blacktriangleright$  Kontakt

Helion SA ul. Kościuszki 1c 44-100 Gliwice tel. 32 230 98 63 [e-mail: helion@helion.pl](mailto:helion@helion.pl) © Helion 1991–2010

# <span id="page-2-0"></span>**spIs treŚCI**

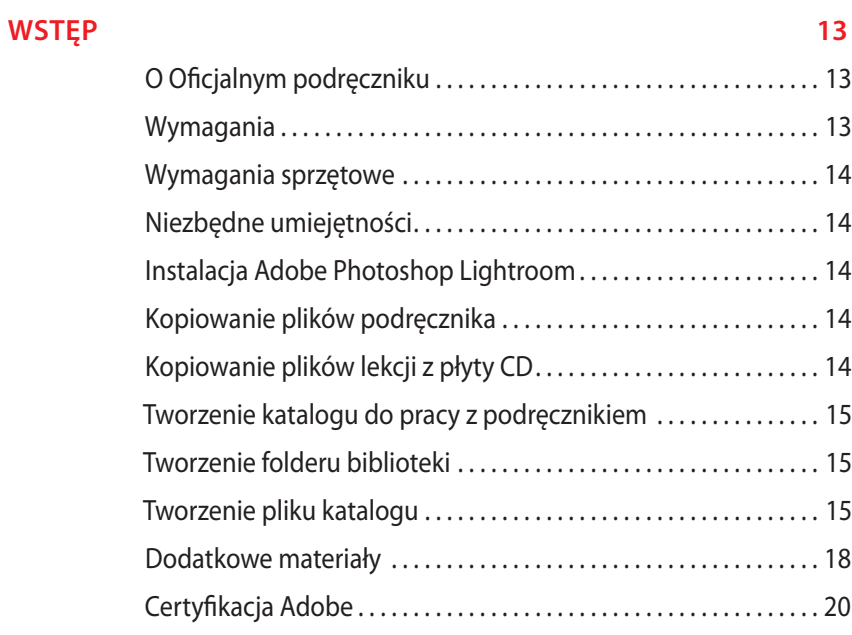

#### **1 KrótKA WyCIeCzKA pO ADObe phOtOshOp LIghtrOOm 22**

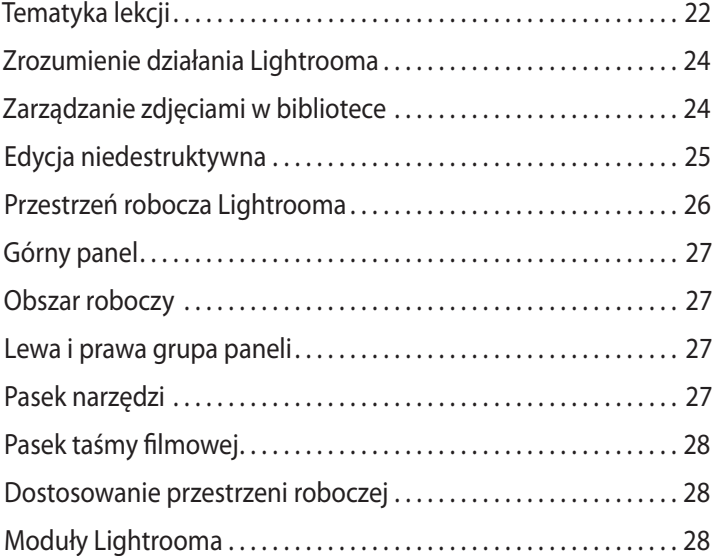

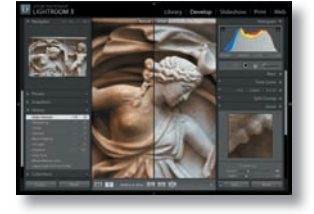

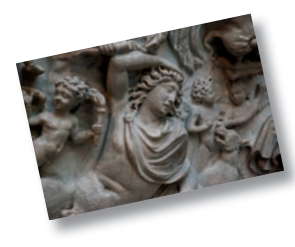

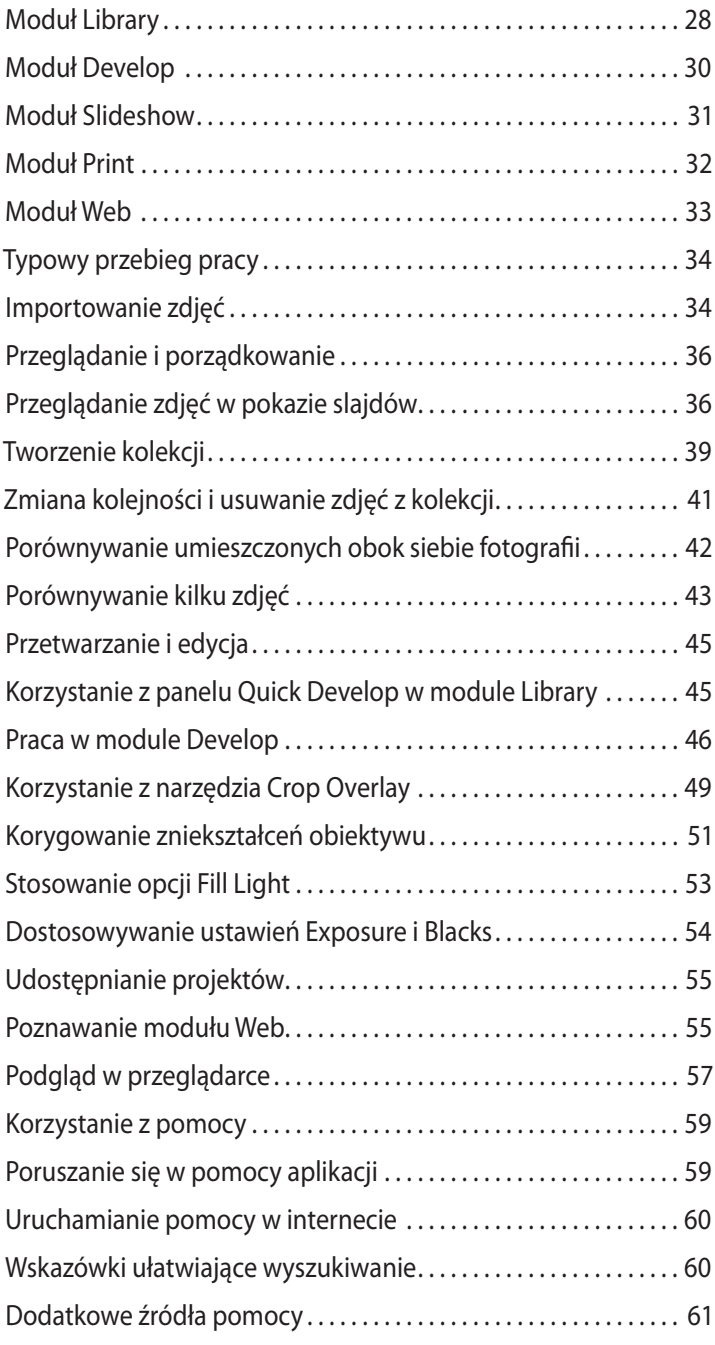

#### **2 pOzNAWANIe przestrzeNI rObOCzej 64**

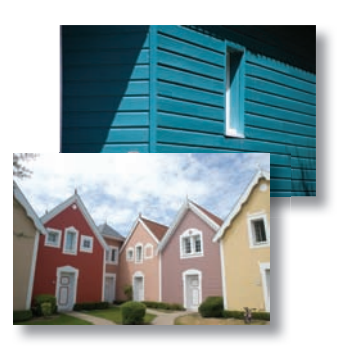

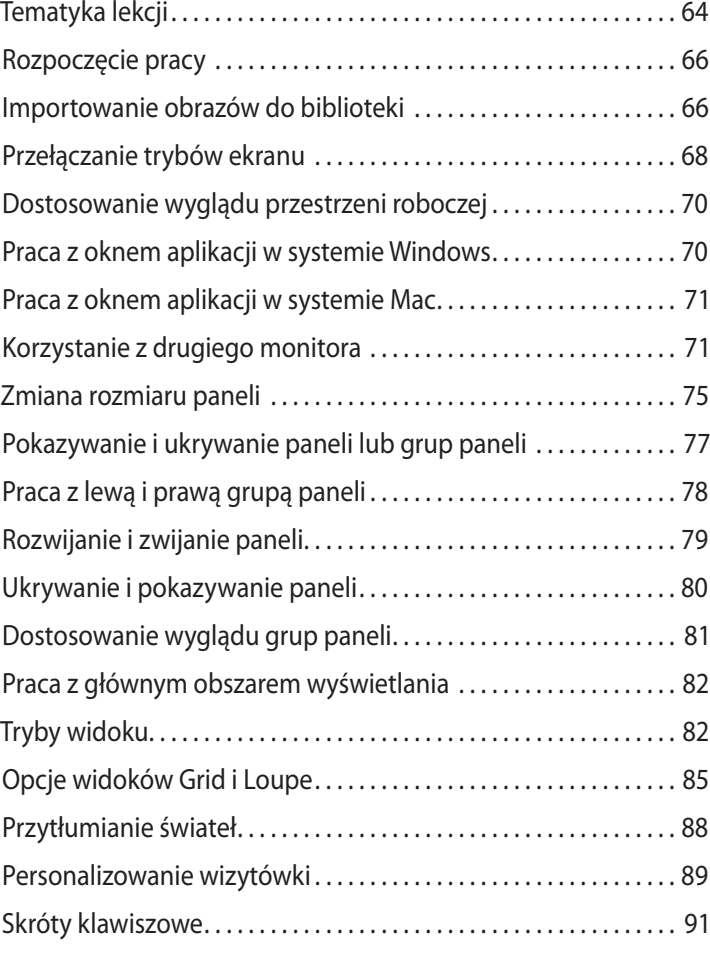

#### **3 ImpOrtOWANIe 94**

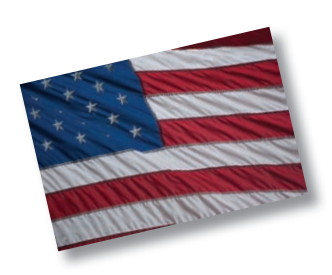

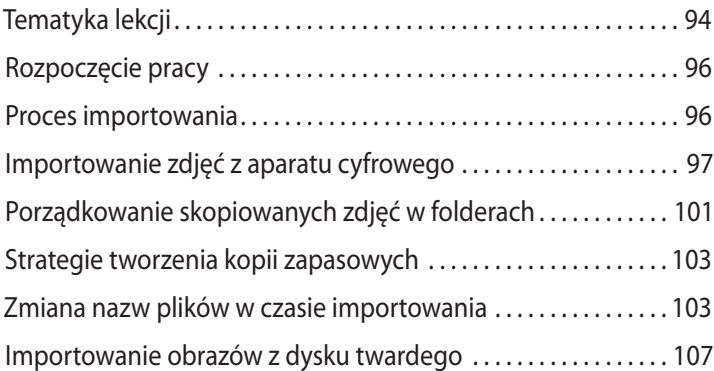

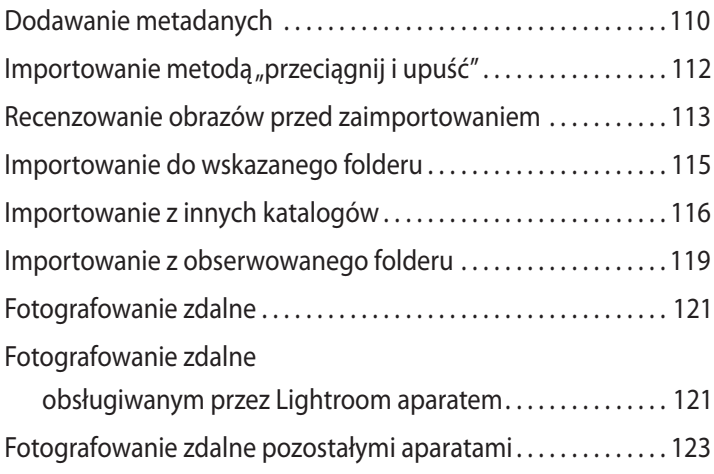

#### **4 przegLąDANIe 126**

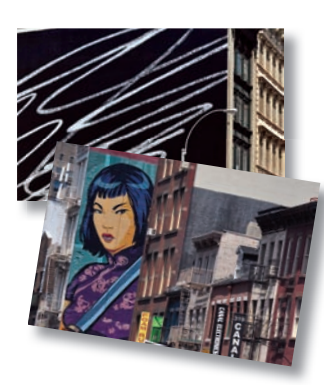

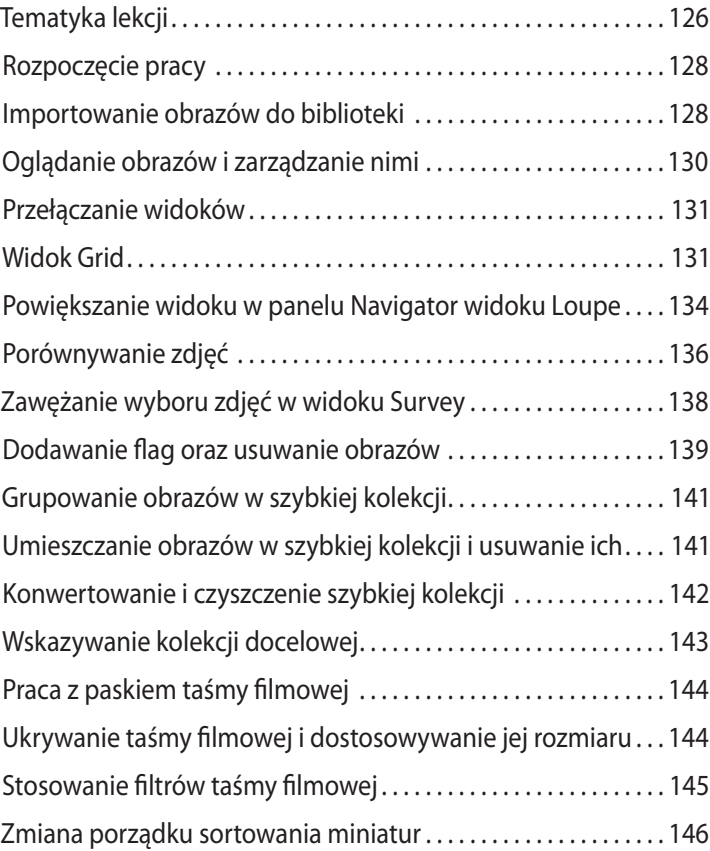

#### **5** PORZĄDKOWANIE I WYBIERANIE 1 150

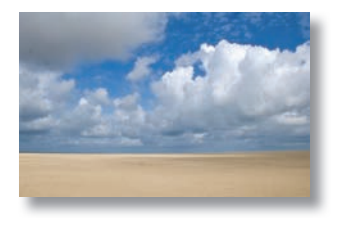

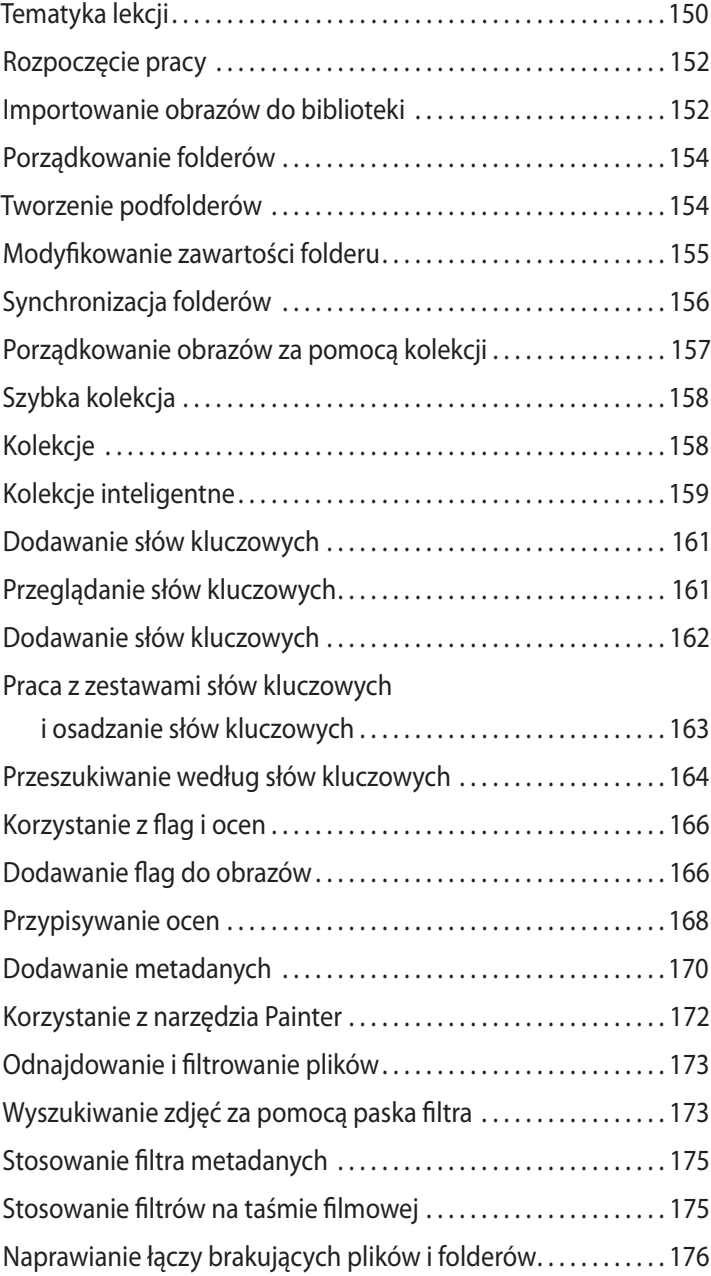

#### **6 przetWArzANIe I eDyCjA 180**

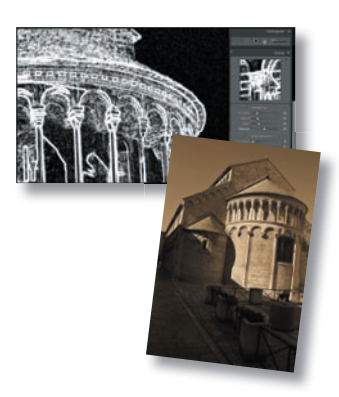

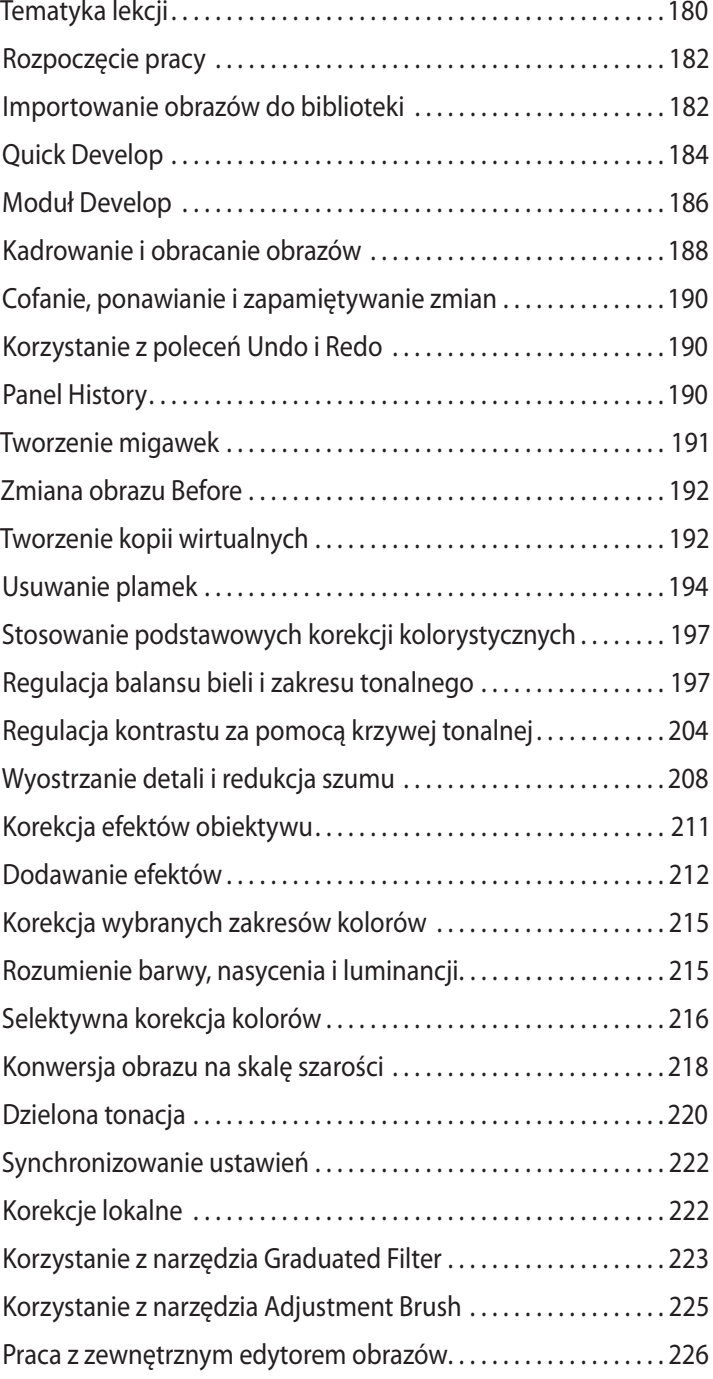

#### **7 tWOrzeNIe pOKAzóW sLAjDóW 230**

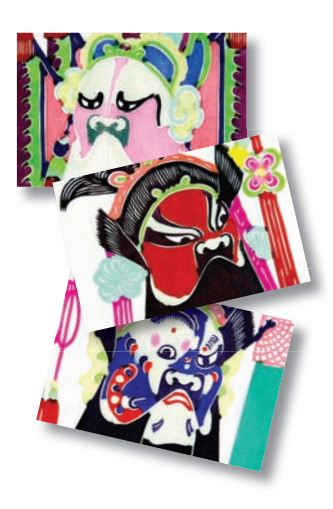

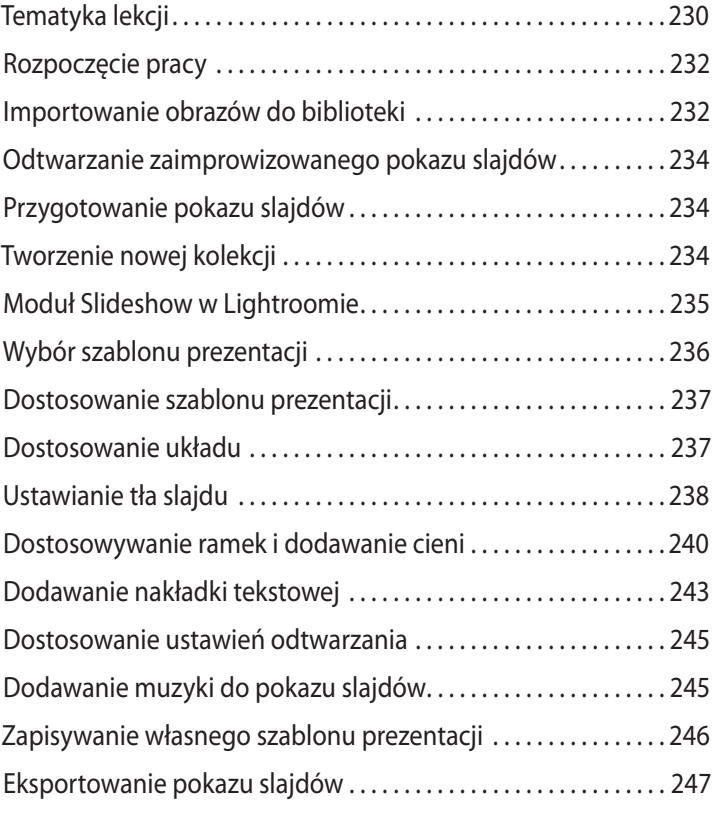

#### **8 DrUKOWANIe ObrAzóW 252**

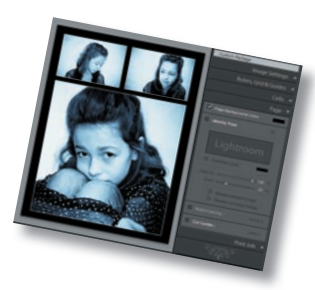

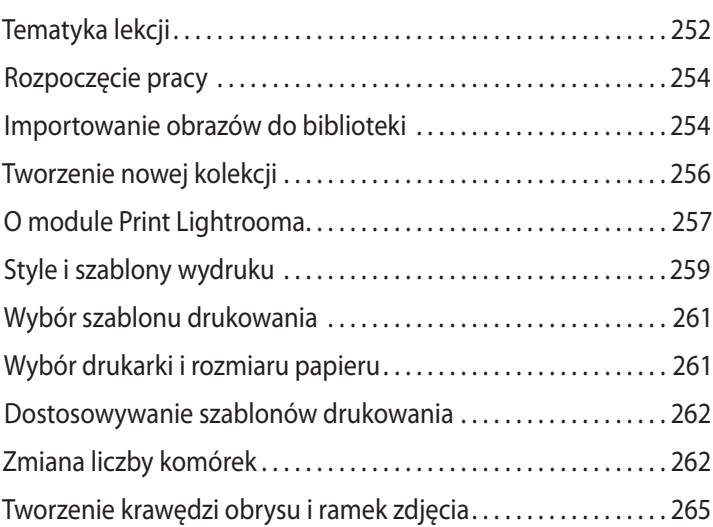

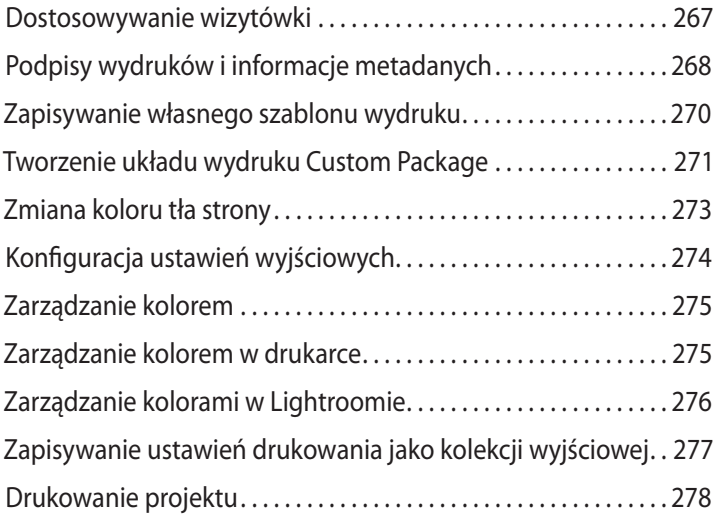

#### **9 pUbLIKOWANIe zDjęć 280**

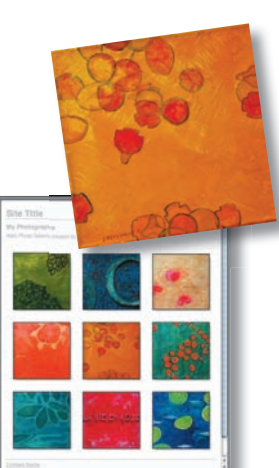

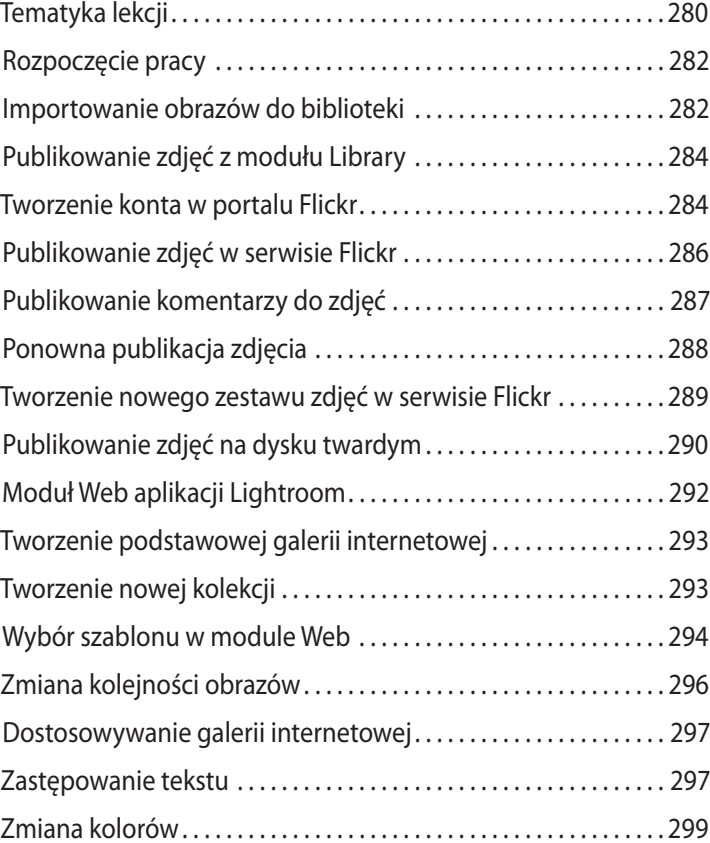

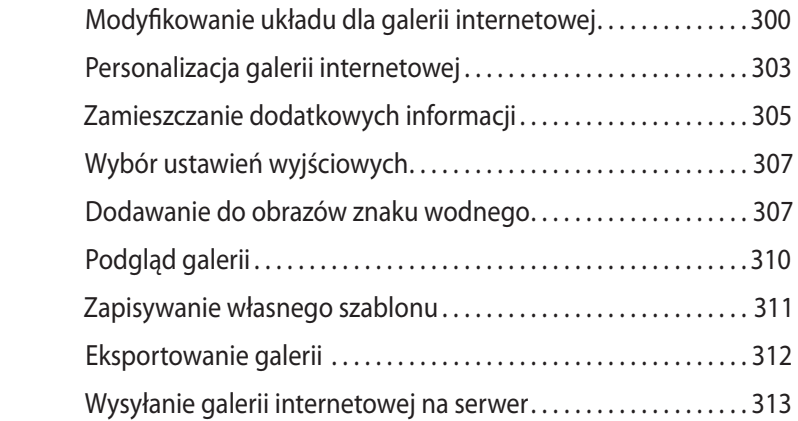

#### **10 tWOrzeNIe KOpII zApAsOWyCh I eKspOrtOWANIe zDjęć 316**

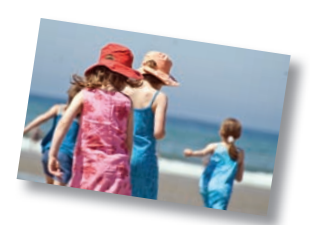

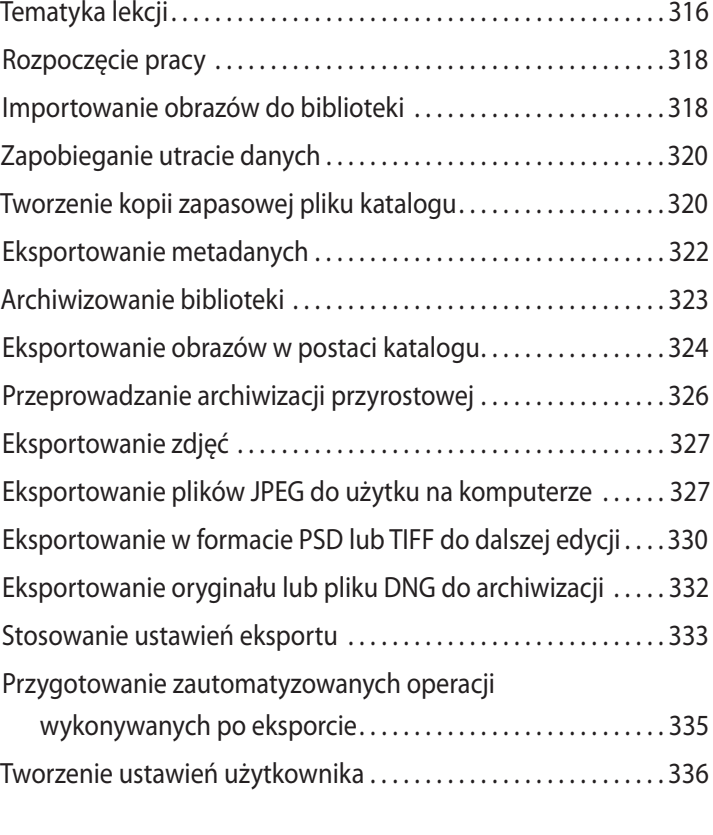

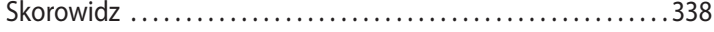

# <span id="page-11-0"></span>**5 Porządkowanie i wybierani e**

#### **Tematyka lekcji**

Wraz ze wzrostem Twojej biblioteki zdjęć coraz ważniejsza będzie stawała się możliwość szybkiego odszukania obrazu. Lightroom oferuje wiele opcji, które pozwalają rozpocząć porządkowanie plików i folderów, zanim klikniesz przycisk importowania — a jeszcze więcej dostępnych po dodaniu fotografii do katalogu. Możesz zarządzać folderami i synchronizować je oraz przenosić pliki między nimi, nie opuszczając modułu *Library* (biblioteka). Następnie dodawaj do nich słowa kluczowe, flagi, oceny i etykiety, a także grupuj je w łatwo dostępnych kolekcjach niezależnie od tego, gdzie znajdują się pliki.

Ta lekcja pomoże Ci poznać narzędzia i techniki używane do porządkowania biblioteki, zarządzania nią i jej przeszukiwania:

- **•** tworzenie struktury folderów,
- **•** przenoszenie plików i synchronizacja folderów,
- **•** zrozumienie kolekcji,
- **•** praca ze słowami kluczowymi i zestawami słów kluczowych,
- **•** stosowanie flag, ocen i kolorowych etykiet,
- **•** dodawanie i edycja metadanych,
- **•** stosowanie narzędzia *Painter* (malarz),
- **•** odnajdowanie i filtrowanie plików,
- **•** naprawianie łącz plików o zmienionych nazwach i brakujących obrazów.

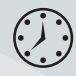

Ukończenie ćwiczeń z tej lekcji zajmie Ci od jednej do dwóch godzin.

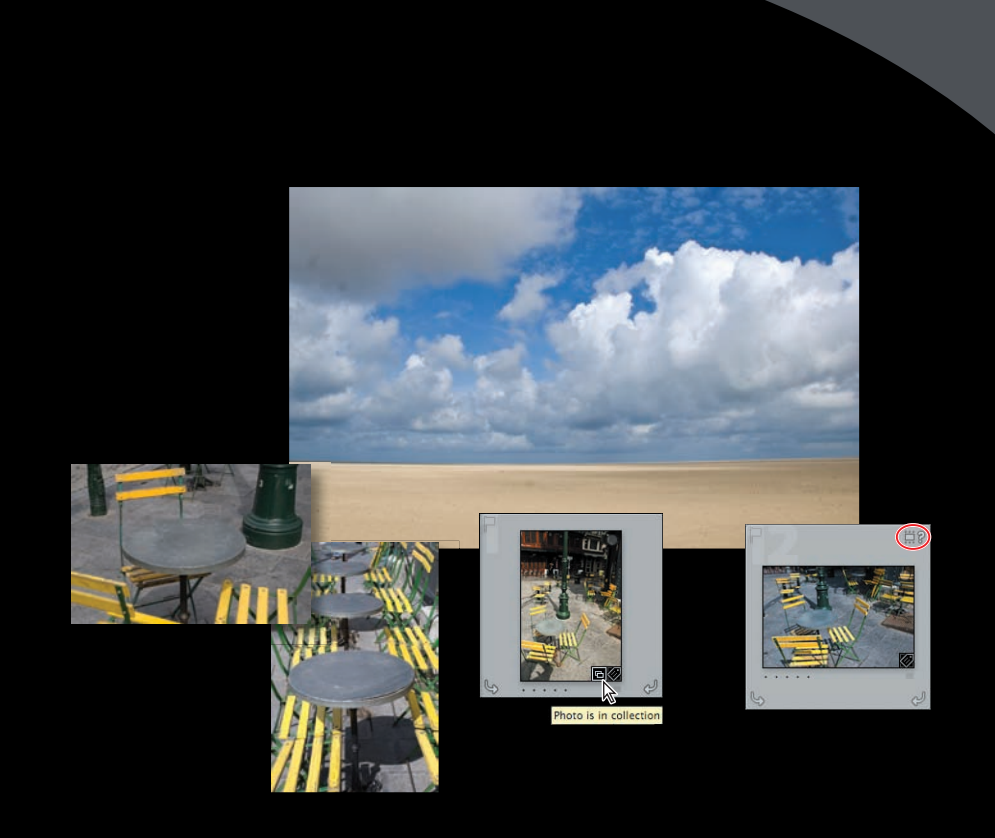

Lightroom zapewnia potężne, wszechstronne narzędzia, pomocne w porządkowaniu biblioteki zdjęć. Sortuj obrazy za pomocą słów kluczowych, flag, etykiet i ocen, a także grupuj je w wirtualnych kolekcjach według dowolnych kryteriów. W oparciu o ich praktycznie nieograniczone kombinacje z łatwością konfiguruj zaawansowane opcje wyszukiwania, które w mgnieniu oka dostarczą Ci potrzebne fotografie.

# **Rozpoczęcie pracy**

Wykonanie tej lekcji wymaga znajomości przestrzeni roboczej Lightrooma oraz umiejętności poruszania się między różnymi modułami. Jeśli w trakcie uznasz, że Twoja wiedza na ten temat jest niewystarczająca, skorzystaj z dokumentacji pomocy aplikacji lub wróć do wcześniejszych lekcji w tej książce.

Zanim zaczniesz, upewnij się, że poprawnie skopiowałeś folder *Lessons* z CD załączonego do książki na dysk twardy swojego komputera i utworzyłeś katalog *LR3CIB Library Catalog*. Przeczytaj fragmenty "Kopiowanie plików podręcznika" na stronie 14 i "Tworzenie katalogu do pracy z podręcznikiem" na stronie 15.

- **1** Uruchom Lightrooma.
- **2** Upewnij się, że w oknie dialogowym *Adobe Photoshop Lightroom Select Catalog* (Adobe Photoshop Lightroom — wybierz katalog) w polu *Select A Recent Catalog To Open* (otwórz ostatnio otwierany katalog) wybrany jest plik *LR3CIB Library Catalog.lrcat*, a następnie kliknij *Open* (otwórz).

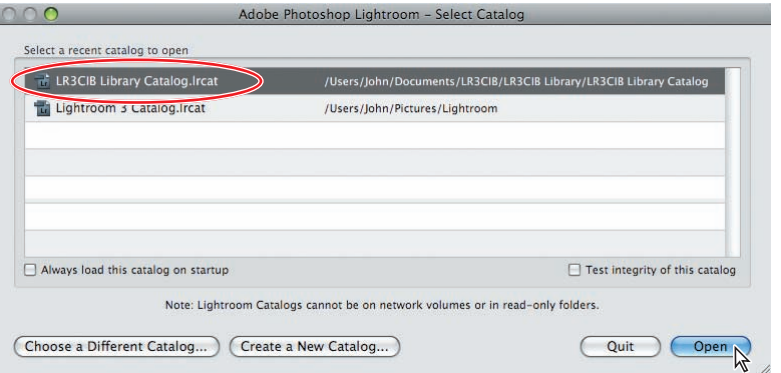

**3** Lightroom zostaje uruchomiony w trybie ekranowym i module przestrzeni roboczej, które były aktywne przy ostatnim zamykaniu aplikacji. W razie potrzeby kliknij na pasku wyboru modułu *Library* (biblioteka), aby przejść do modułu biblioteki.

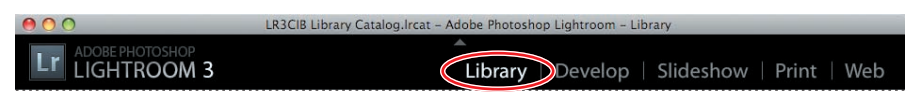

#### **Importowanie obrazów do biblioteki**

Pierwszym krokiem będzie zaimportowanie obrazów z tej lekcji do biblioteki Lightrooma.

**1** W module *Library* (biblioteka) kliknij przycisk *Import* (importuj) poniżej lewej grupy paneli.

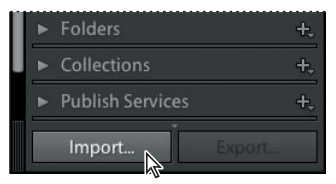

**2** Jeśli okno importowania wyświetli się w formie kompaktowej, kliknij przycisk *Show More Options* (pokaż więcej opcji) w jego lewym dolnym rogu, aby zobaczyć wszystkie opcje w rozszerzonym oknie.

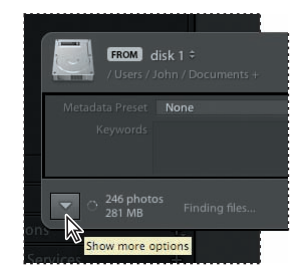

- **3** Pod nagłówkiem *Source* (źródło) po lewej stronie rozwiniętego okna importu przejdź do folderu *Lessons*, skopiowanego do folderu *LR3CIB* na Twoim dysku. Zaznacz folder *Lesson 5* (lekcja 5). Sprawdź, czy zaznaczone jest wszystkie dwanaście obrazów w tym folderze.
- **4** Kliknij opcję *Add* (dodaj) widoczną nad podglądem miniatur, aby dodać importowane zdjęcia do katalogu bez ich przenoszenia lub kopiowania.
- **5** W menu *File Handling* (obsługa plików) po prawej stronie okna importu wybierz opcję *Minimal* (najmniejsze) z menu *Render Previews* (utwórz miniatury) i upewnij się, że pole *Don't Import Suspected Duplicates* (nie importuj duplikatów) jest zaznaczone.
- **6** Pod nagłówkiem *Apply During Import* (zastosuj podczas importowania) zaznacz opcję *None* (brak) w obu menu, *Develop Settings* (ustawienia przetwarzania) i *Metadata* (metadane), a w polu tekstowym *Keywords* (słowa kluczowe) wpisz Lesson 5, Europe (lekcja 5, Europa). Upewnij się, że Twoje ustawienia są dokładnie takie jak te na poniższym rysunku, po czym kliknij przycisk *Import* (importuj).

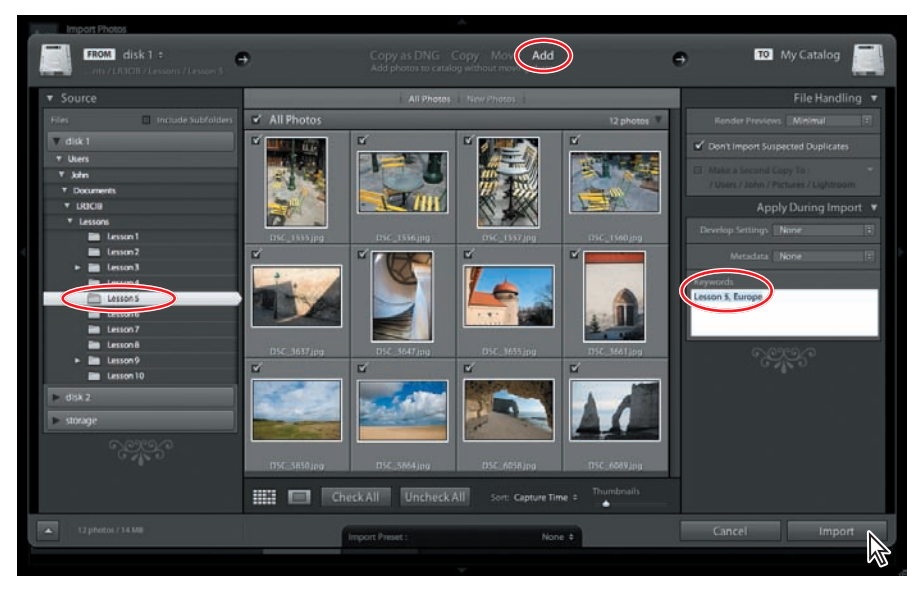

Dwanaście obrazów zostaje zaimportowanych z folderu *Lesson 5* i pojawia się w widoku siatki modułu *Library* oraz u dołu przestrzeni roboczej Lightrooma, na pasku taśmy filmowej.

# **Porządkowanie folderów**

Za każdym razem, gdy importujesz zdjęcia, Lightroom tworzy w katalogu nowy wpis dla adresów plików i umieszcza zawierający je folder — oraz adres dysku, na którym się on znajduje — na liście panelu *Folders* (foldery) w lewej grupie paneli.

W panelu *Folders* możesz uporządkować swoją bibliotekę zdjęć na najbardziej podstawowym poziomie przez zmianę lokalizacji plików i folderów na dysku bez opuszczania przestrzeni roboczej Lightrooma. Gdy przenosisz plik do innego folderu na dysku, korzystając z panelu *Folders*, Lightroom usuwa plik obrazu z jego oryginalnej lokalizacji. Wpis dla tego pliku jest automatycznie aktualizowany, a adres zmieniany na nowy. Lightroom tworzy jeden wpis katalogu dla każdego importowanego obrazu, dlatego głównego zdjęcia nie można powielić w oddzielnych folderach ani dodać do katalogu dwukrotnie.

#### **Tworzenie podfolderów**

**1** Kliknij folder *Lesson 5* w panelu *Folders*, a następnie, przytrzymując *Ctrl* (Mac: *Command*), kliknij w widoku siatki cztery fotografie nadmorskich krajobrazów.

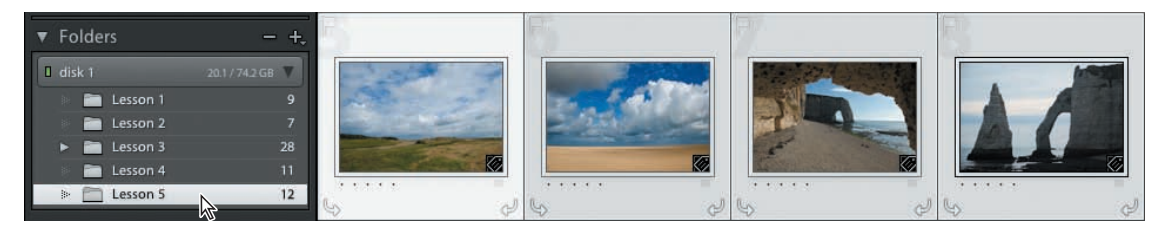

**2** W nagłówku panelu *Folders* kliknij przycisk tworzenia nowego folderu  $\left( \bigoplus \right)$  i wybierz z menu opcję *Add Subfolder* (dodaj podfolder). Upewnij się, że opcja *Show Photos In Subfolders* (pokaż zdjęcia z podfolderów) jest zaznaczona.

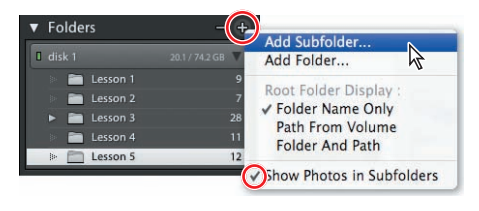

**3** W oknie dialogowym *Create Folder* (utwórz folder) wpisz dla folderu nazwę Landscapes (krajobrazy), włącz opcję *Include Selected Photos* (dołącz zaznaczone zdjęcia), a następnie kliknij *Create* (utwórz).

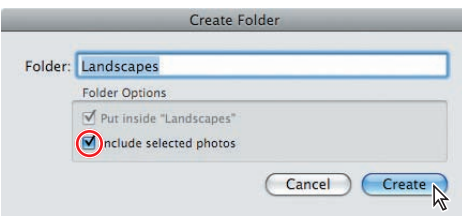

**4** W panelu *Folders* rozwiń folder *Lesson 5*, aby zobaczyć osadzony w nim podfolder *Landscapes*. Kliknij go, aby zobaczyć, że zawiera cztery obrazy, które zaznaczyłeś w kroku 1.

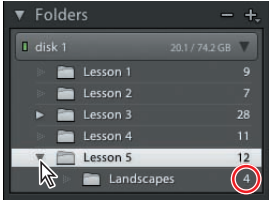

**5** Nie usuwając zaznaczenia folderu *Lesson 5* w panelu *Folders*, zaznacz cztery fotografie przedstawiające detale architektoniczne.

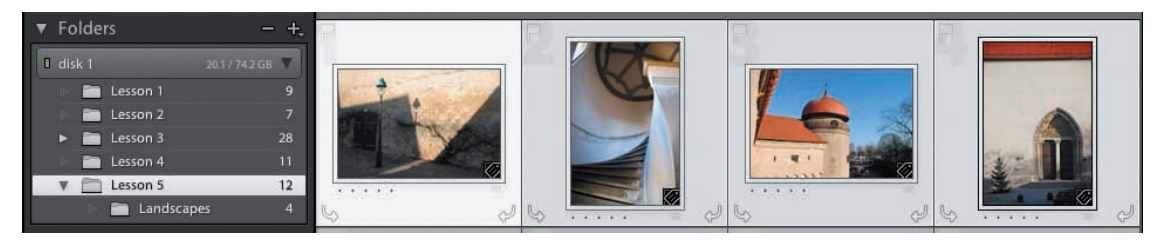

- **6** Kliknij folder *Lesson 5* prawym przyciskiem (Mac: kliknij, przytrzymując *Control*) i wybierz z menu kontekstowego opcję *Create Folder Inside "Lesson 5"* (utwórz folder w "Lesson 5"). Wpisz nazwę folderu Architecture (architektura), włącz opcję *Include Selected Photos*, a następnie kliknij *Create*.
- **7** Kliknij podfolder *Architecture* wewnątrz folderu *Lesson 5*, aby obejrzeć cztery obrazy zaznaczone w kroku 5.

#### **Modyfikowanie zawartości folderu**

Gdy porządkujesz i modyfikujesz pliki i foldery w panelu *Folders* (foldery), zmiany są wprowadzane także na dysku. Podobnie panel *Folders* musi być aktualizowany, aby rejestrować wszelkie zmiany lokalizacji, nazw lub zawartości folderów wprowadzane poza przestrzenią roboczą Lightrooma. W tym ćwiczeniu dowiesz się, jak to działa, usuwając obraz w oknie systemowego menedżera plików.

- **1** Kliknij folder *Lesson 5* (lekcja 5) w panelu *Folders*.
- **2** Kliknij jedno ze zdjęć krzeseł w widoku siatki prawym przyciskiem (Mac: kliknij, przytrzymując *Ctrl*) i wybierz z menu kontekstowego opcję *Show In Explorer* (pokaż w Eksploratorze) (Mac: *Show In Finder* (pokaż w oknie Findera)).

 **Wskazówka:**

Aby zmienić nazwę folderu w panelu *Folders*, kliknij jego nazwę prawym przyciskiem (Mac: kliknij, przytrzymując *Control*) i wybierz z menu kontekstowego opcję *Rename* (zmień nazwę). Pamiętaj, że zmieniając nazwy folderów w panelu *Folders*, modyfikujesz foldery na swoim dysku.

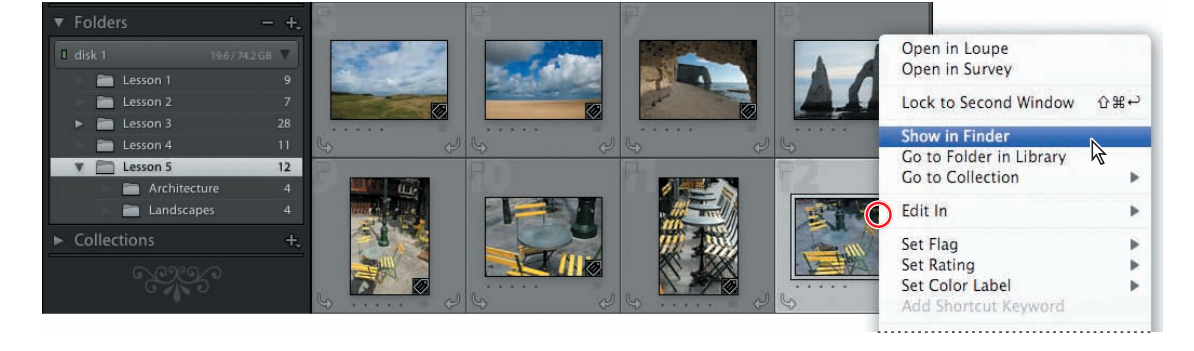

**3** Okno menedżera plików zostaje otwarte. W folderze *Lesson 5* zobaczysz podfoldery *Architecture* i *Landscapes*. Kliknij prawym przyciskiem (Mac: kliknij, przytrzymując *Ctrl*) obraz *DSC\_1560.jpg* umieszczony w folderze *Lesson 5* i wybierz opcję *Usuń*  (Mac: *Move To Trash* (przenieś do kosza)).

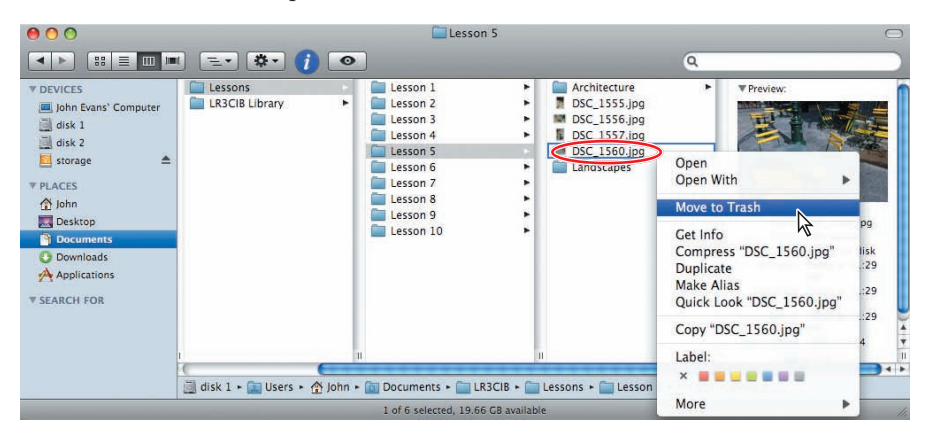

**4** Wróć do Lightrooma. Zobaczysz, że zdjęcie usunięte w oknie systemowym jest teraz oznaczone ikoną znaku zapytania umieszczoną w prawym górnym rogu jego komórki. Oznacza to, że Lightroom wciąż zawiera wpis dla tego obrazu w swoim katalogu, ale łącze do oryginalnego pliku zostało zerwane.

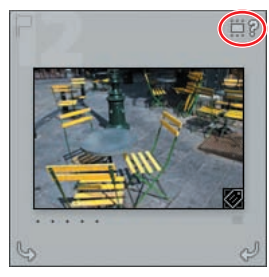

**5** Kliknij ikonę znaku zapytania. Zostaje otwarte okno dialogowe, oferujące możliwość zlokalizowania brakującego pliku i naprawienia jego łącza w katalogu. Kliknij *Cancel* (anuluj).

Ponieważ celowo skasowałeś zdjęcie, powinieneś teraz usunąć je z katalogu biblioteki. Aby to zrobić, możesz zaznaczyć jego miniaturę w widoku siatki lub na pasku taśmy filmowej i nacisnąć klawisze *Alt+Backspace* (Mac: *Option+Delete*) lub kliknąć polecenie *Photo/Remove Photos From Catalog* (zdjęcie/usuń zdjęcia z katalogu). Nie usuwaj jeszcze tego zdjęcia z katalogu — jeśli już to zrobiłeś, kliknij opcję *Edit/Undo Remove Images* (edycja/cofnij usunięcie zdjęcia). W kolejnym ćwiczeniu poznasz inny sposób aktualizowania katalogu — poprzez synchronizacje folderów.

#### **Synchronizacja folderów**

Gdy zsynchronizujesz foldery w katalogu Lightrooma z folderami na dysku, będziesz mógł usuwać wpisy katalogowe dla skasowanych plików, importować zdjęcia dodane do folderów lub wyszukiwać pliki ze zmodyfikowanymi metadanymi.

Możesz wskazać, które foldery i podfoldery będą zsynchronizowane i które nowe obrazy chcesz dodać do biblioteki.

- **1** Upewnij się, że folder *Lesson 5* (lekcja 5) wciąż jest zaznaczony w panelu *Folders* (foldery).
- **2** Wybierz polecenie *Library/Synchronize Folder* (biblioteka/synchronizuj folder).
- **3** W oknie dialogowym *Synchronize Folder "Lesson 5"* opcje importu są niedostępne, co oznacza, że do folderu *Lesson 5* nie dodano żadnych nowych obrazów. Zaznacz opcję *Remove Missing Photos From Catalog (1)* (usuń brakujące zdjęcia z katalogu [1]), wyłącz *Scan For Metadata Updates* (szukaj aktualizacji metadanych), a następnie kliknij *Synchronize* (synchronizuj).

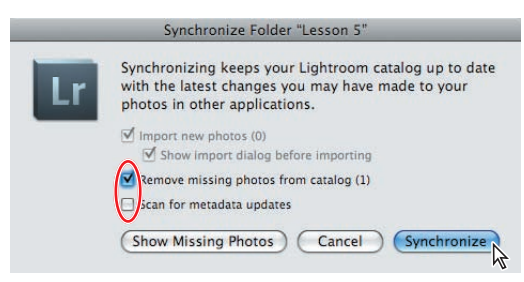

Brakujący obraz zostaje usunięty z Twojego katalogu, a jego miniatura nie jest już widoczna w siatce; wszystkie łącza między katalogiem biblioteki a folderem *Lesson 5* na dysku twardym zostały zaktualizowane.

# **Porządkowanie obrazów za pomocą kolekcji**

Chociaż dobrze zorganizowany system folderów stanowi ważną podstawę biblioteki obrazów, grupowanie zdjęć w kolekcjach aplikacji jest dużo skuteczniejszą i efektywniejszą metodą klasyfikacji obrazów — a ponadto oferuje dużo więcej opcji dostępu. Kolekcja to rodzaj wirtualnego folderu: zestaw zdjęć z biblioteki oparty na wybranych przez Ciebie kryteriach, a nie rzeczywistej lokalizacji plików. Kolekcja może zawierać zdjęcia zebrane z dowolnej liczby różnych folderów. Chociaż pojedynczy główny obraz znajduje się w tylko jednym folderze, możesz go umieścić w dowolnej liczbie kolekcji. Ta sama fotografia może znajdować się w kolekcji obrazów o tematyce architektonicznej oraz w zbiorze ujęć z obrazami jesieni; może być umieszczona w kolekcji utworzonej do zaprezentowania klientowi i w pokazie slajdów z wakacji. Grupowanie obrazów z biblioteki w kolekcjach nie zmienia organizacji plików i folderów na dysku, a usuniecie zdjęcia z kolekcji, nie powoduje skasowania go z katalogu biblioteki ani z dysku twardego.

Są trzy typy kolekcji: kolekcje, kolekcje inteligentne oraz szybka kolekcja. Każda z nich może być także częścią kolekcji wyjściowej, która łączy kolekcję (lub wybrane z niej obrazy) z konkretnym szablonem wydruku i określonymi ustawieniami wyjściowymi. Każda kolekcja lub zbiór obrazów może także stać się kolekcją publikacji, która śledzi obrazy udostępnione w internecie.

#### **Wskazówka:**

Opcja *Import New Photos* (importuj nowe zdjęcia) w oknie dialogowym *Synchronize Folders*  powoduje automatyczne zaimportowanie wszystkich plików, które zostały dodane do folderu, ale których jeszcze nie dodałeś do biblioteki obrazów. Możesz też włączyć *Show Import Dialog Before Importing* (pokaż okno dialogowe importowania przed zaimportowaniem), aby móc wskazać, które pliki zostaną zaimportowane. Aktywuj opcję *Scan For Metadata Updates*, aby wyszukać pliki z metadanymi, które zmodyfikowano w innej aplikacji.

 **Uwaga:** Gdy już utworzysz kolekcję obrazów, możesz zmienić kolejność, w jakiej są one ułożone w siatce lub na taśmie filmowej, a zostanie ona odzwierciedlona w prezentacji lub w drukowanym dokumencie. Nowa kolejność zdjęć jest zapisywana razem z kolekcją.

 **Wskazówka:**

Kolekcje wyjściowe i publikacji omówione są odpowiednio w lekcji 8., "Drukowanie obrazów", oraz lekcji 9., "Publikowanie zdjęć".

#### **Szybka kolekcja**

 **Uwaga:** Jeśli włączyłeś opcję Thumbnail Badges (etykietki miniatur) w oknie dialogowym Library View Options (opcje przeglądania biblioteki), zdiecia zawarte w dowolnego typu kolekcji oznaczone są ikoną kolekcji  $\left(\blacksquare\right)$  w lewym dolnym rogu miniatury.

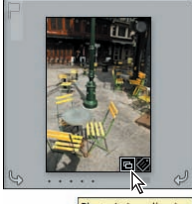

Photo is in collection

Kliknij tę ikonę, aby zobaczyć listę kolekcji, w skład których wchodzi obraz. Wybierz kolekcję z listy, aby przejść do widoku zamieszczonych w niej zdjęć.

Szybka kolekcja to kolekcja tymczasowo przechowująca obrazy — wygodne miejsce do zbierania obrazów, podczas wybierania ich z różnych folderów. Dostęp do niej zyskujesz przez panel *Catalog* (katalog), dzięki czemu możesz wrócić do pracy z tym samym zbiorem zdjęć w dowolnym momencie. Twoje fotografie pozostaną w szybkiej kolekcji, dopóki nie przekonwertujesz ich na stałą kolekcję, która pojawi się na liście panelu *Collections* (kolekcje).

Możesz utworzyć dowolną liczbę szybkich kolekcji i kolekcji inteligentnych, ale szybka kolekcja jest tylko jedna. Jeśli zawiera już ona zbiór obrazów, musisz przekonwertować ją na stałą kolekcję i wyczyścić jej zawartość, zanim będziesz mógł ją wykorzystać do nowego projektu. Aby utworzyć stałą kolekcję zawierającą obrazy aktualnie zawarte w szybkiej kolekcji, kliknij folder *Quick Collection* (szybka kolekcja) w panelu *Catalog* (katalog) prawym przyciskiem (Mac: kliknij, przytrzymując *Control*), po czym wybierz z menu kontekstowego opcję *Save Quick Collection* (zapisz szybką kolekcję).

Jeśli opcja *Quick Collection Markers* (znaczniki szybkiej kolekcji) jest włączona w oknie dialogowym *View Options* (opcje widoku) dla widoku siatki, w prawym górnym rogu miniatur w siatce po przeniesieniu nad nie kursora pojawia się okrągły znacznik. Możesz dodawać obrazy do szybkiej kolekcji, klikając go.

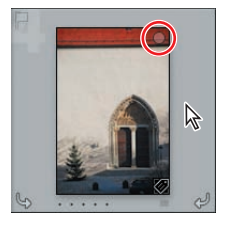

Gdy zdjęcie znajduje się już w szybkiej kolekcji, znacznik ma postać szarej kropki. Kliknij go, aby usunąć fotografię z tej kolekcji. Możesz wykonywać te operacje dla wielu zaznaczonych obrazów, klikając znacznik szybkiej kolekcji dowolnej spośród zaznaczonych miniatur.

Możesz także dodać obraz lub grupę obrazów do szybkiej kolekcji, naciskając klawisz *B* lub klikając polecenie *Photo/ Add To Quick Collection* (zdjęcie/dodaj do szybkiej kolekcji). Aby usunąć zdjęcie z szybkiej kolekcji, ponownie naciśnij *B* lub wybierz polecenie *Photo/Remove From Quick Collection* (zdjęcie/usuń z szybkiej kolekcji).

#### **Kolekcje**

Możesz utworzyć dowolną ilość stałych kolekcji. Używaj ich do grupowania obrazów potrzebnych do konkretnego projektu lub twórz je na podstawie podobnej tematyki i dowolnych innych kryteriów.

Gdy tworzysz kolekcję obrazów do projektu pokazu slajdów lub na stronę internetową, cała praca wykonana podczas przygotowywania prezentacji zostaje zapisana razem z kolekcją w pliku katalogu. Tak naprawdę jedna kolekcja może zawierać ustawienia z modułu *Develop* (przetwarzanie), układ pokazu slajdów i opcje odtwarzania zastosowane w module *Slideshow* (pokaz slajdów), projekt galerii utworzony w module *Web* (internet) oraz układ strony przygotowany w module *Print* (drukowanie). Możesz też utworzyć wyjściowy plik kolekcji do zadania drukowania, który będzie zawierał Twoje ustawienia zarządzania kolorami i drukarką.

Aby utworzyć kolekcję, kliknij polecenie *Library/New Collection* (biblioteka/nowa kolekcja). Możesz także kliknąć przycisk *New Collection* (nowa kolekcja) ( $\bigoplus$ ) w nagłówku panelu *Collections* (kolekcje), po czym wybrać z menu opcję *Create Collection* (utwórz kolekcję). W oknie dialogowym *Create Collection* wpisz nazwę, a następnie kliknij *Create* (utwórz). Twoja nowa kolekcja zostanie dodana do listy w panelu *Collections*. Przeciągaj zdjęcia na folder nowej kolekcji w panelu *Collections*, aby dodać je do niej.

#### **Kolekcje inteligentne**

Kolekcja inteligentna przeszukuje metadane przypisane do zdjęć i grupuje ze sobą te fotografie, które spełniają określone kryteria. Wszystkie nowo zaimportowane obrazy, spełniające kryteria, które wybrałeś dla kolekcji inteligentnej, zostaną automatycznie dodane do tej kolekcji.

Możesz określić kryteria wyszukiwania dla swojej kolekcji inteligentnej. W tym celu wybierz z menu opcję *Library/New Smart Collection* (biblioteka/nowa kolekcja inteligentna), a następnie określ kryteria wyszukiwania dla nowej kolekcji, wskazując konkretne ustawienia w poszczególnych menu okna dialogowego *Create Smart Collection*  (utwórz kolekcję inteligentną).

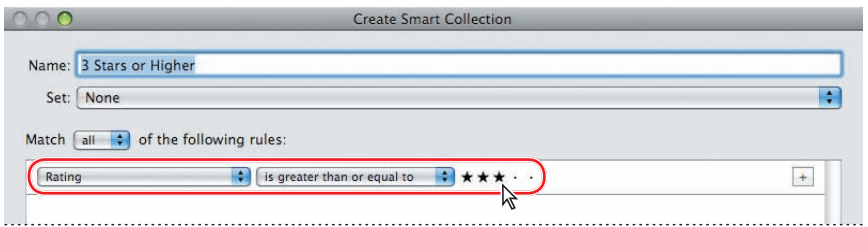

Aby dodać więcej kryteriów wyszukiwania, kliknij przycisk *+* po prawej stronie dowolnej reguły. Przytrzymaj klawisz *Alt* (Mac: *Option*) i kliknij przycisk plusa (*+*) w celu doprecyzowania reguły. Na rysunku poniżej dodana została druga reguła, wyszukująca obrazy zawierające słowo "Europe" w dowolnym polu tekstowym, które można przeszukać, a następnie doprecyzowano regułę, aby wyszukiwane były zdjęcia zrobione lub zmodyfikowane we wskazanym roku.

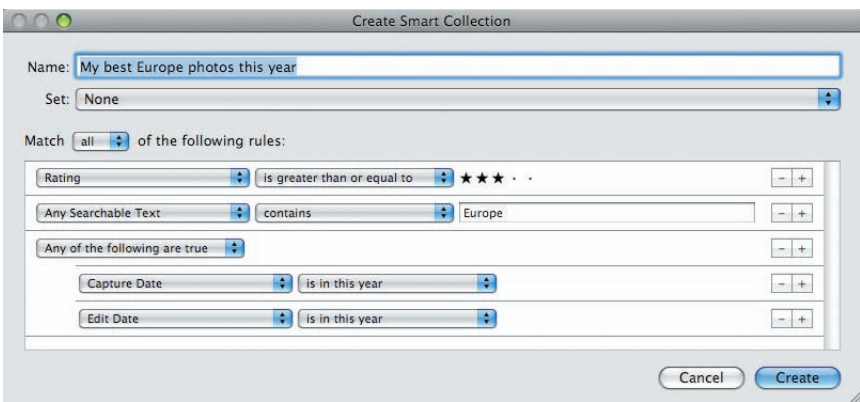

 **Uwaga:** Pamiętaj, że chociaż główny plik obrazu znajduje się w jednym tylko folderze w bibliotece, zdjęcie może być elementem wielu kolekcji. Dzięki temu grupowanie obrazów w kolekcjach daje dużo więcej możliwości niż sortowanie ich według kategorii w różnych folderach.

# **tworzenie zestawów zdjęć**

Innym skutecznym sposobem porządkowania obrazów w folderze lub kolekcji jest tworzenie zestawów.

Zestawy idealnie nadają się do porządkowania widoku siatki — i zmniejszania liczby miniatur przewijanych na taśmie filmowej — ponieważ pozwalają pogrupować podobne lub powiązane obrazy w taki sposób, że wyświetlane jest tylko zdjęcie na wierzchu zestawu. Możesz stworzyć zestaw zdjęć o takiej samej tematyce lub serię ujęć testujących różne ustawienia aparatu, a także pogrupować fotografie ruchu robione w trybie zdjęć seryjnych oraz metodą autobracketingu.

Zestaw znajdziesz w siatce i na taśmie filmowej dzięki reprezentującej go ikonie wskazującej liczbę elementów zestawu i umieszczonej w lewym górnym rogu miniatury.

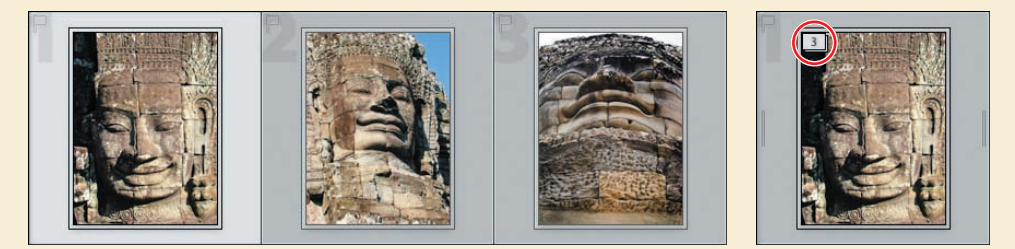

Możesz kliknąć ikonę zestawu, aby go rozwinąć lub zwinąć; zmień kolejność obrazów w zestawie lub wskaż zdjęcie wyświetlane na jego wierzchu, wybierając odpowiednie polecenie z menu *Photo/ Stacking* (zdjęcie/zestawy) lub korzystając ze skrótu klawiszowego.

Gdy pracujesz z folderem zawierającym setki zdjęć z tej samej sesji fotograficznej, możesz włączyć automatyczne tworzenie zestawów na podstawie godziny zrobienia zdjęcia; możesz określić czasowe odstępy dla poszczególnych zestawów, aby grupy odpowiadały przebiegowi sesji.

Aby utworzyć zestaw, w widoku siatki lub na pasku taśmy filmowej zaznacz dwa lub więcej obrazów, a następnie kliknij polecenie *Photo/Stacking/Group Into Stack* (zdjęcie/zestawy/połącz w zestaw).

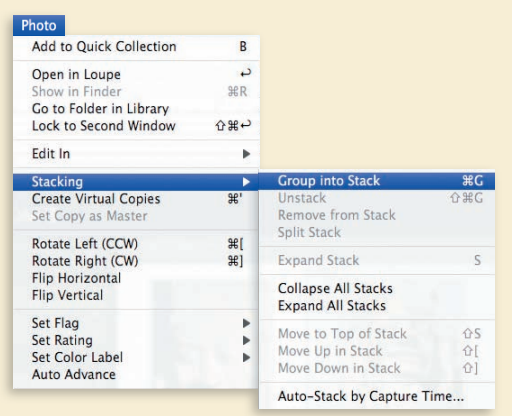

Aby dowiedzieć się więcej na temat zestawów, zajrzyj do dokumentacji pomocy Lightrooma.

# **Dodawanie słów kluczowych**

Prawdopodobnie najprostszym sposobem znakowania, a potem odnajdowania zdjęć jest przypisanie do nich słów kluczowych — tekstu metadanych, który opisuje tematykę obrazu lub kategoryzuje go w inny sposób.

Na przykład do rysunku po prawej stronie można przypisać słowa kluczowe "Architektura" i "Niemcy", dzięki czemu zostaną odnalezione w razie wyszukiwania zdjęć z jednym z tych słów lub obydwoma naraz. Jeśli włączyłeś opcję *Thumbnail Badges* (etykietki miniatur) w oknie dialogowym *Library View Options* (opcje przeglądania biblioteki), zdjęcia ze słowami kluczowymi oznaczone są ikoną etykietki ( w lewym dolnym rogu miniatury.

Możesz przypisywać słowa kluczowe do pojedynczych zdjęć lub całej serii obrazów jednocześnie — umieszczone zostaną w ten sposób w jednej kategorii, dzięki czemu później łatwiej je odnajdziesz wśród wszystkich zdjęć w bibliotece. Słowa kluczowe dodane do obrazów w Lightroomie są odczytywane przez aplikacje Adobe, takie jak Bridge, Photoshop i Photoshop Elements, a także przez inne aplikacje, które obsługują metadane XMP.

### **Przeglądanie słów kluczowych**

Ponieważ dodałeś do obrazów słowa kluczowe podczas importowania, wszystkie zdjęcia są oznaczone ikoną etykietki. Przejrzyjmy słowa kluczowe już przypisane do tych zdjęć.

- **1** Pozostań w widoku siatki i zaznacz folder *Lesson 5* (lekcja 5) w panelu *Folders* (foldery).
- **2** W prawej grupie paneli rozwiń sekcję *Keywording* (obsługa słów kluczowych). W razie potrzeby rozwiń obszar *Keyword Tags* (hasła) u góry panelu *Keywording*. Gdy zaznaczysz kolejno każdą miniaturę w widoku siatki, zobaczysz, że wszystkie obrazy z folderu Lesson 5 zawierają słowa kluczowe "Lesson 5" i "Europe".
- **3** Zaznacz dowolny obraz z folderu *Lesson 5*. W obszarze *Keyword Tags* u góry panelu *Keywording* zaznacz tekst "Lesson 5" i naciśnij klawisz *Backspace*, aby skasować hasło.
- **4** Kliknij w dowolnym miejscu siatki i wybierz z menu polecenie *Edit/Select All* (edycja/zaznacz wszystko) lub naciśnij klawisze *Ctrl+A* (Mac: Command+A), aby zaznaczyć wszystkie obrazy bieżącej lekcji. W obszarze *Keyword Tags* hasło "Lesson 5" oznaczone jest teraz gwiazdką, która wskazuje, że nie jest ono przypisane do wszystkich zaznaczonych zdjęć.
- **5** Rozwiń panel *Keyword List* (lista słów kluczowych).

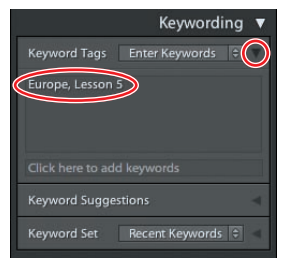

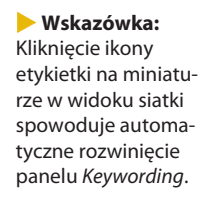

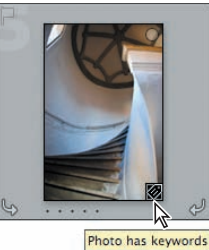

Możesz dodać słowa kluczowe do zaznaczonych obrazów przez kliknięcie hasła w polu *Keyword Suggestions* (sugerowane słowa kluczowe) w panelu *Keywording*. Aby usunąć słowo kluczowe z zaznaczonego zdjęcia lub zdjęć, usuń je z pola *Keyword Tags* w panelu *Keywording* lub kliknij pole zaznaczenia, aby wyłączyć to słowo w panelu *Keyword List*.

 **Wskazówka:**

Symbol "ptaszka" przed słowem kluczowym "Europe" oznacza, że to słowo przypisane jest do wszystkich zaznaczonych obrazów, a myślnik przed hasłem "Lesson 5" wskazuje, że nie jest ono wspólne dla wszystkich zdjęć. Cyfra po prawej stronie hasła informuje, że jest ono przypisane do dziesięciu z jedenastu obrazów.

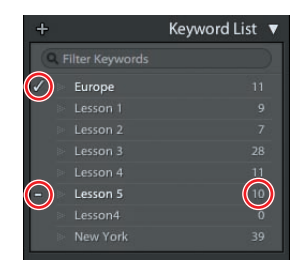

**6** Nie usuwając zaznaczenia jedenastu obrazów, kliknij minus przed hasłem "Lesson 5", aby ponownie dodać

usunięte wcześniej hasło; minus zmienia się w symbol "ptaszka", a liczba zdjęć zawierających to słowo kluczowe ponownie zmienia się w 11.

#### **Dodawanie słów kluczowych**

Dodałeś już słowa kluczowe do swoich obrazów podczas importowania ich do biblioteki Lightrooma. Gdy obrazy znajdują się już w bibliotece Lightrooma, możesz dodawać słowa kluczowe w panelu *Keywording* (obsługa słów kluczowych).

- **1** W panelu *Folders* (foldery) zaznacz podfolder *Architecture* (architektura) wewnątrz folderu *Lesson 5* (lekcja 5). Następnie wybierz *Edit/Select All* (edycja/zaznacz wszystkie) lub naciśnij klawisze *Ctrl+A* (Mac: *Command+A*).
- **2** W panelu *Keywording* kliknij tekst *Click Here To Add Keywords* (kliknij tutaj, aby dodać słowa kluczowe) w polu tekstowym poniżej obszaru *Keyword Tags* (hasła). Następnie wpisz Nordingen, Germany (Nordingen, Niemcy), pamiętając o oddzieleniu słów przecinkami, tak jak pokazano to na rysunku poniżej po prawej stronie.

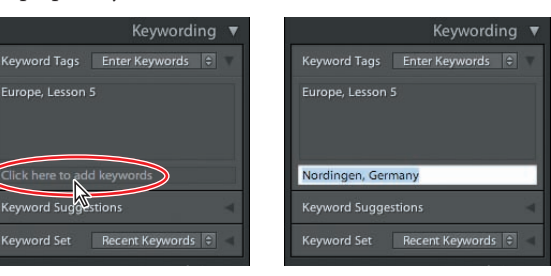

Zawsze oddzielaj słowa kluczowe przecinkami. Kropki ani spacje nie oddzielą haseł — Lightroom potraktuje "Nordingen Niemcy" lub "Nordingen. Niemcy" jak jedno słowo kluczowe.

**3** Naciśnij *Enter* (Mac: *Return*). Nowe słowa kluczowe umieszczone są teraz w porządku alfabetycznym na liście w panelach *Keyword Tags* i *Keyword List*.

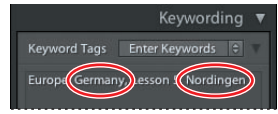

- **4** W panelu *Folders* zaznacz folder *Lesson 5*, a następnie kliknij polecenie *Edit/ Invert Selection* (edycja/odwróć zaznaczenie), aby zaznaczyć wszystkie obrazy poza czterema zdjęciami z folderu *Architecture*.
- **5** W panelu *Keywording* kliknij w obszarze *Keyword Tags* i wpisz słowo France (Francja). Naciśnij *Enter* (Mac: *Return*).
- **6** Kliknij polecenie *Edit/Select None* (edycja/usuń zaznaczenie) lub naciśnij klawisze *Ctrl+D* (Mac: *Command+D*).

#### **Praca z zestawami słów kluczowych i osadzanie słów kluczowych**

Możesz użyć sekcji *Keyword Set* (zestaw słów kluczowych) w panelu *Keywording* (obsługa słów kluczowych), aby stworzyć zestawy słów kluczowych, czyli grupy haseł utworzone w określonym celu. Możesz przygotować zestaw słów kluczowych dla konkretnego projektu, inny na specjalne okazje, a jeszcze jeden dla przyjaciół i rodziny. Lightroom zawiera trzy podstawowe zestawy słów kluczowych.

**1** Rozwiń menu *Keyword Set* w panelu *Keywording* i wybierz opcję *Wedding Photography* (fotografia ślubna). Zobaczysz, że słowa kluczowe w tym zestawie mogą być naprawdę pomocne w porządkowaniu ujęć z ważnego wydarzenia. Przejrzyj kategorie zawarte w innych zestawach słów kluczowych Lightrooma. Możesz wykorzystać je jako szablony dla Twoich własnych zestawów haseł, edytując je zgodnie z potrzebami i zapisując zmiany w nowym szablonie.

Grupowanie słów kluczowych w zestawy to jeden ze sposobów ich porządkowania; inna wygodna technika polega na osadzaniu powiązanych słów kluczowych w strukturze hierarchicznej.

- 2 W panelu *Keyword List* kliknij hasła "France" i "Germany", przytrzymując klawisz *Ctrl* (Mac: *Command*), a następnie przeciągnij je na słowo kluczowe "Europe".
- **3** Kliknij trójkąt po lewej stronie hasła "Europe" na liście słów kluczowych, aby obejrzeć umieszczone w nim hasła "France" i "Germany".

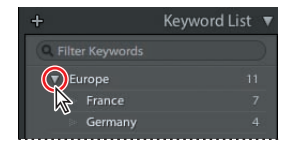

- **4** Na liście słów kluczowych przeciągnij słowo "Nordingen" na hasło "Germany", a następnie rozwiń to hasło.
- **5** Kliknij hasło "France" prawym przyciskiem (Mac: kliknij, przytrzymując *Control*) i wybierz z menu kontekstowego opcję *Create Keyword Tag Inside "France"* (utwórz słowo kluczowe w ramach "France").
- **6** W polu tekstowym *Keyword Tag* (słowo kluczowe) wpisz Normandy (Normandia). W polu tekstowym *Synonyms* (synonimy) tuż pod nim wpisz Normandie. Upewnij się, że wszystkie opcje sekcji *Keyword Tag Options* (opcje słowa kluczowego) są aktywne, tak jak na rysunku, a następnie kliknij *Create* (utwórz).
	- *• Include On Export* **(uwzględnij podczas eksportu)** Uwzględnia słowo kluczowe w trakcie eksportowania zdjęć.
	- *• Export Containing Keywords* **(eksportuj nadrzędne słowa kluczowe)** Uwzględnia hasło nadrzędne w trakcie eksportowania obrazów.
	- *• Export Synonyms* **(eksportuj synonimy)** Uwzględnia podczas eksportowania zdjęć synonimy powiązane ze słowem kluczowym.
- **7** Rozwiń słowo kluczowe "France", a następnie kliknij słowo "Normandy" prawym przyciskiem (Mac: kliknij, przytrzymując *Control*) i wybierz z menu kontekstowego

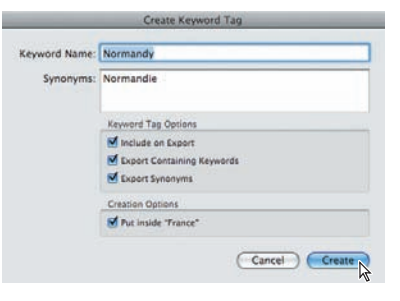

#### **Wskazówka:**

Zestawy słów kluczowych to wygodny sposób przechowywania haseł w zasięgu ręki podczas pracy z różnymi kolekcjami w bibliotece. Pojedyncze słowo kluczowe może znajdować się w dowolnej liczbie zestawów. Jeśli nie widzisz szablonów Lightrooma w menu *Keyword Set*, otwórz okno *Preferences* (preferencje) aplikacji i kliknij zakładkę *Presets* (szablony). Wśród opcji *Lightroom Defaults* (domyślne ustawienia Lightrooma) kliknij przycisk *Restore Keyword Set Presets* (przywróć szablony zestawów słów kluczowych).

opcję *Create Keyword Tag Inside "Normandy"* (utwórz słowo kluczowe w ramach "Normandy"). W polu tekstowym *Keyword Tag* wpisz Etretat. Upewnij się, że wszystkie opcje sekcji *Keyword Tag Options* są aktywne, tak jak na rysunku, a następnie kliknij *Create*.

**8** W panelu *Folders* zaznacz podfolder *Landscapes* (krajobrazy) wewnątrz folderu *Europe*, a następnie kliknij polecenie *Edit/Select All* lub naciśnij klawisze *Ctrl+A* (Mac: *Command+A*). Przeciągnij słowo kluczowe "Normandy" z panelu *Keyword List* na dowolny zaznaczony obraz w siatce.

Zarówno pole przed hasłem na liście słów, jak i liczba obrazów wskazują, że hasło zostało dodane do wszystkich czterech zaznaczonych zdjęć.

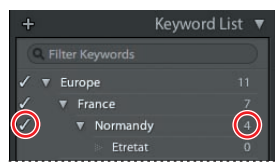

**9** W siatce lub na taśmie filmowej kliknij dwa zdjęcia rozległych krajobrazów, przytrzymując *Ctrl*

(Mac: *Command*), aby usunąć ich zaznaczenie i pozostawić zaznaczone dwie fotografie klifów.

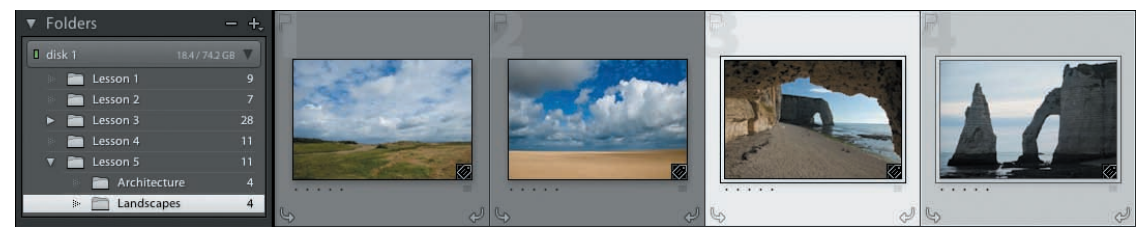

10 Przeciągnij słowo kluczowe "Etretat" z panelu *Keyword List* na jeden z zaznaczonych w siatce obrazów. Symbol ptaszka przed hasłem na liście słów kluczowych oraz liczba zdjęć po jego prawej stronie wskazują, że hasło "Etretat" zostało dodane do zaznaczonych fotografii.

#### **Przeszukiwanie według słów kluczowych**

Gdy już poświęcisz trochę czasu na porządkowanie obrazów przez dodawanie do nich słów kluczowych i innych metadanych — ocen, flag i etykiet — z łatwością znajdziesz dokładnie te zdjęcia, których szukasz, przeprowadzając w bibliotece zaawansowane i szczegółowe wyszukiwanie za pomocą filtrów.

Teraz przyjrzymy się kilku technikom wyszukiwania zdjęć w bibliotece wyłącznie według słów kluczowych.

- **1** W lewej grupie paneli zwiń panele *Navigator* (nawigator), *Collections* (kolekcje) oraz *Publish Services* (usługi publikacji), aby zobaczyć zawartość paneli *Catalog* (katalog) i *Folders*. W panelu *Folders* zaznacz folder *Lesson 5*, a następnie kliknij polecenie *Edit/Select None* lub naciśnij klawisze *Ctrl+D* (Mac: *Command+D*).
- **2** Użyj suwaka *Thumbnails* (miniatury) na pasku narzędzi, aby zmniejszyć rozmiar podglądu obrazów i zobaczyć w siatce wszystkie jedenaście zdjęć. Jeśli pasek filtra nie jest widoczny w widoku siatki, kliknij *View/Show Filter Bar* (widok/pokaż pasek filtra) lub naciśnij klawisz lewego ukośnika (*\*).

#### **Wskazówka:**

Jeśli okaże się, że nie możesz jednocześnie otworzyć dwóch paneli w jednej z bocznych grup, kliknij prawym przyciskiem (Mac: kliknij, przytrzymując *Control*) nagłówek dowolnego panelu tej grupy, a następnie wyłącz opcję *Solo Mode* (tryb solo).

**3** W prawej grupie paneli zwiń panele *Histogram*, *Quick Develop* (szybkie przetwarzanie) oraz *Keywording*, aby zobaczyć zawartość całego rozwiniętego panelu *Keyword List*.

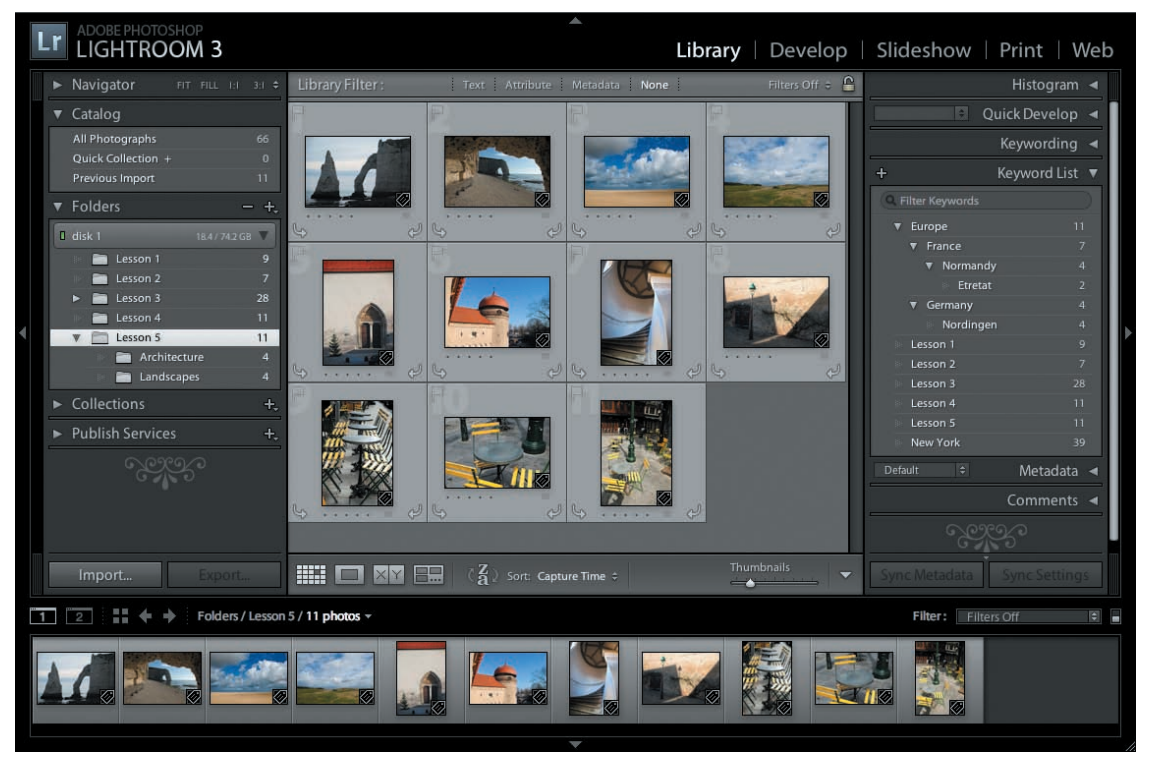

**4** W panelu *Keyword List* przenieś wskaźnik myszy nad pozycję "France", a następnie kliknij białą strzałkę, która pojawi się po prawej stronie cyfry wskazującej liczbę zdjęć.

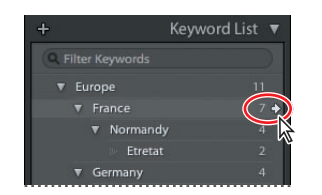

W lewej grupie paneli w panelu *Catalog* zaznaczona jest teraz opcja *All Photographs* (wszystkie zdjęcia), co oznacza, że cały katalog został przeszukany pod kątem zdjęć oznaczonych hasłem "France". Filtr *Metadata* został aktywowany w pasku filtra u góry obszaru roboczego, a siatka wyświetla tylko te siedem zdjęć z Twojej biblioteki, do któ-

rych przypisane jest to słowo kluczowe.

**5** W kolumnie *Keyword* po lewej stronie panelu filtra kliknij trójkąt obok hasła "France", a następnie kliknij słowo "Normandy".

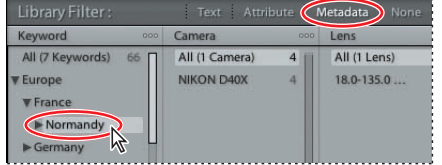

W siatce widoczne są wyłącznie cztery obrazy, do których przypisano hasło "Normandy".

 **Wskazówka:**

Aby przenieść listę słów kluczowych na inny komputer lub udostępnić je współpracownikom, którzy również pracują w Lightroomie, użyj poleceń *Export Keywords* (eksportuj słowa kluczowe) i *Import Keywords* (importuj słowa kluczowe) z menu *Metadata* (metadane).

- **6** W pasku filtra u góry obszaru roboczego kliknij opcję *None* (brak), aby wyłączyć filtrowanie według metadanych, a następnie kliknij *Text* (tekst) wśród opcji *Library Filter* (filtr biblioteki).
- **7** W pasku filtra tekstu wybierz z pierwszego menu opcję *Keywords* (słowa kluczowe), a z drugiego *Contain* (zawiera), przeglądając przy okazji dostępne w nim opcje. Wpisz słowo Etretat w polu znajdującym się na prawo od menu, a następnie naciśnij *Enter*.

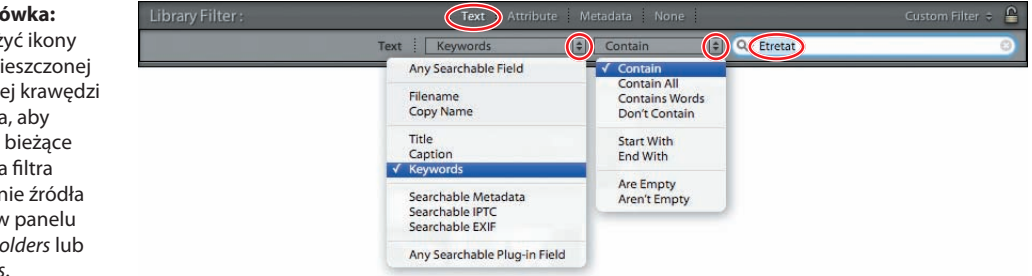

Teraz w siatce widoczne są tylko dwie fotografie klifów z miejscowości Etretat w Normandii we Francji. Oczywiście prawdziwe możliwości filtrów biblioteki stają się widoczne dopiero wtedy, gdy wykorzystujesz ich różne opcje do tworzenia złożonej kombinacji kryteriów — w tym ćwiczeniu zobaczyłeś jedynie część ich potencjału.

**8** Wyłącz filtrowanie według tekstu przez kliknięcie *Text* wśród opcji *Library Filter* na pasku filtra. W panelu *Folders* zaznacz folder *Lesson 5*, a następnie kliknij polecenie *Edit/Select None* lub naciśnij klawisze *Ctrl+D* (Mac: *Command+D*).

# **Korzystanie z flag i ocen**

Filtry *Attribute* (atrybut) na pasku filtra pozwalają wyszukiwać i sortować obrazy według różnych atrybutów, na przykład flag i ocen.

Gdy wybierasz *Attribute* (atrybut) spośród opcji *Library Filter* (filtr biblioteki), pasek filtra zostaje rozwinięty i wyświetla kontrolki sortowania obrazów według statusu flagi, oceny w gwiazdkach, kolorowych etykiet, statusu kopii oraz dowolnej kombinacji tych atrybutów.

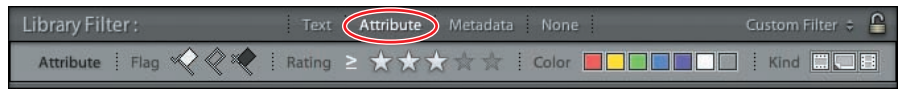

#### **Dodawanie flag do obrazów**

Przypisywanie flag w celu oddzielenia dobrych zdjęć od tych nieudanych to dobry sposób na rozpoczęcie porządkowania zestawu fotografii. Obraz można oflagować jako *Pick* (udane) ( $\Box$ ), *Reject* (nieudane) ( $\Box$ ) lub pozostawić nieoflagowany ( $\Box$ ).

**1** Wybierz *Attribute* spośród opcji filtra biblioteki. Pasek filtrów zostaje rozwinięty i wyświetla kontrolki filtra atrybutów.

#### **Wskazówka:**

Możesz użyć ikony kłódki umieszczonej przy prawej krawędzi paska filtra, aby zachować bieżące ustawienia filtra przy zmianie źródła obrazów w panelu *Catalog*, *Folders* lub *Collections*.

**2** Jeśli pasek narzędzi nie jest widoczny poniżej siatki, naciśnij klawisz *T*. Kliknij trójkąt przy prawej krawędzi paska narzędzi i aktywuj opcję *Flagging* (oflagowanie). Na pasku pojawiają się przyciski *Flag As Pick* (oflaguj jako udane) i *Flag As Reject* (oflaguj jako nieudane).

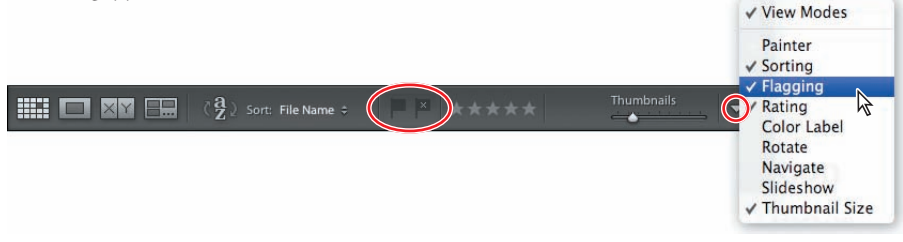

- **3** W panelu *Folders* (foldery) zaznacz podfolder *Architecture* (architektura) w folderze *Lesson 5* (lekcja 5).
- **4** W widoku siatki zaznacz fotografię klatki schodowej (*DSC\_3647.jpg*). Jeśli aktywowałeś opcję *Flags* (flagi) w oknie dialogowym *Library View Options* (opcje przeglądania biblioteki), w lewym górnym rogu miniatury zobaczysz ikonkę szarej flagi, która oznacza, że tego obrazu nie oflagowano. W razie potrzeby przenieś wskaźnik myszy nad komórkę obrazu, aby zobaczyć ikonkę; możesz też odznaczyć opcję *Show Clickable Items On Mouse Over Only* (wyświetl ikony dopiero po wskazaniu kursorem myszy) w oknie dialogowym *Library View Options*.

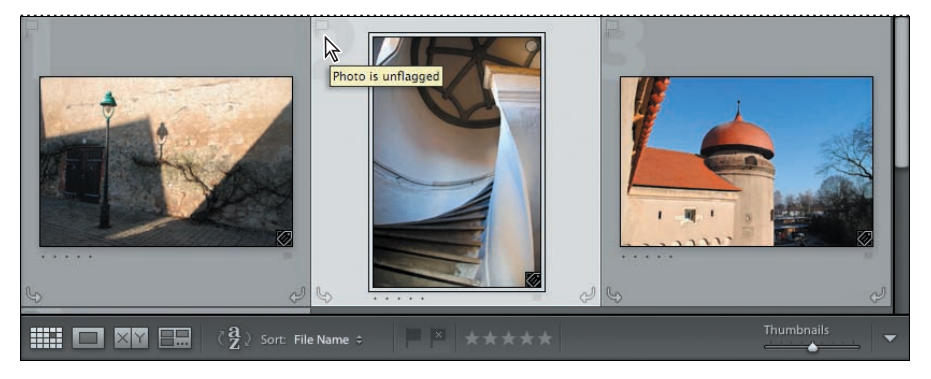

- **5** Aby zmienić status zdjęcia na oflagowane, kliknij przycisk *Flag As Pick* ( $\Box$ ) na pasku narzędzi. Zdjęcie jest teraz oznakowane ikonką białej flagi, którą widać w lewym górnym rogu komórki obrazu.
- **6** Kliknij przycisk białej flagi na pasku *Attribute* filtra. W siatce pozostaje widoczny tylko ten obraz, który właśnie oflagowałeś. Filtr powoduje wyświetlanie wyłącznie oflagowanych obrazów z folderu *Architecture*.

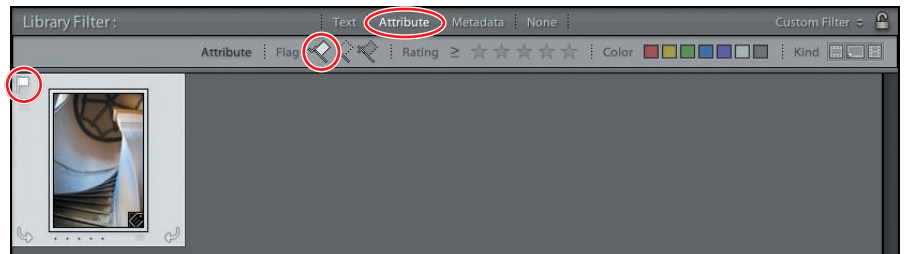

#### **Wskazówka:**

W widokach *Grid* (siatka) i *Loupe* (lupa) znajdziesz narzędzia dodające oceny, flagi i kolorowe etykiety na pasku narzędzi. W widokach *Compare* (porównanie) i *Survey* (inspekcja) możesz zmienić te atrybuty za pomocą kontrolek umieszczonych pod obrazami. Zaznaczony obraz możesz także oflagować oraz dodać do niego ocenę lub etykietę, wybierając jedną z opcji menu *Set Flag* (ustaw flagę), *Set Rating* (ustaw ocenę) lub *Set Color Label* (ustaw kolorową etykietę) z menu *Photo* (zdjęcie).

#### **Wskazówka:**

Polecenie *Refine Photos* (oddzielanie zdjęć) pozwala szybko posortować zdjęcia z wykorzystaniem flag. Wybierz *Library/Refine Photos* (biblioteka/ oddzielanie zdjęć), a następnie kliknij przycisk *Refine* (oddziel) w oknie dialogowym *Refine Photos*; nieoznakowane zdjęcia zostaną oflagowane jako nieudane, a status udanych zmieni się na nieoflagowane.

 **Wskazówka:**

Jeśli nie widzisz gwiazdek w komórce obrazu, wybierz *View/View Options* (widok/opcje widoku) i upewnij się, że opcja *Rating And Label* (ocena i etykieta) jest aktywna wśród opcji wyświetlania komórek.

Lightroom oferuje wiele sposobów flagowania zdjęć. Aby oflagować udane zdjęcie, wybierz polecenie *Photo/Set Flag/Flagged* (zdjęcie/ustaw flagę/oflagowane) lub naciśnij klawisz *P*. Kliknij ikonę flagi w lewym górnym rogu obrazu, aby zmieniać status między *Unflagged* (nieoflagowane) i *Pick* (udane). Aby oflagować obraz jako nieudany, wybierz *Photo/Set Flag/Rejected* (zdjęcie/ustaw flagę/nieudane), naciśnij klawisz *X* lub kliknij ikonę flagi w rogu komórki, przytrzymując *Alt* (Mac: *Option*). Jeśli chcesz usunąć flagę z obrazu, wybierz opcję *Photo/Set Flag/Unflagged* (zdjęcie/ustaw flagę/nieoflagowane) lub naciśnij klawisz *U*. Aby wybrać dowolny status flagi, możesz też kliknąć prawym przyciskiem myszy (Mac: kliknąć, przytrzymując *Control*) ikonę flagi w rogu komórki i wybrać z menu kontekstowego jedną z opcji: *Flagged*, *Unflagged* lub *Rejected*.

- **7** Kliknij przycisk szarej flagi środkową ikonę flagi na pasku *Attribute* filtra. Teraz siatka wyświetla zdjęcia oflagowane jako *Picks* (udane) oraz wszystkie nieoflagowane obrazy; ponownie widzimy wszystkie zdjęcia z folderu *Architecture*.
- **8** Na pasku filtra kliknij *None* (brak), aby wyłączyć filtrowanie według atrybutów.

#### **Przypisywanie ocen**

Szybkim i prostym sposobem sortowania obrazów w trakcie przeglądania i oceniania ich jest przypisanie do każdej fotografii oceny ze skali od jednej do pięciu gwiazdek.

- **1** W widoku siatki zaznacz zdjęcie zielonej lampy ulicznej: *DSC\_3637.jpg*.
- **2** Naciśnij cyfrę *3* na klawiaturze. Pojawia się na chwilę informacja *Set Rating to 3* (ustaw ocenę na 3), a zdjęcie jest teraz oznaczone trzema gwiazdkami, umieszczonymi w lewym dolnym rogu komórki obrazu.

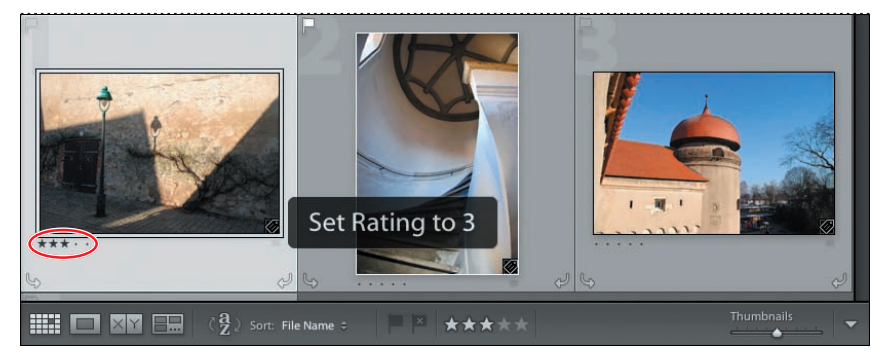

Zmiana oceny zaznaczonego obrazu jest bardzo prosta; po prostu naciśnij inny klawisz cyfry od *1* do *5*, aby przypisać odpowiednia ocenę, lub *0* w celu całkowitego usunięcia oceny.

- **3** Kliknij trójkąt przy prawej krawędzi paska narzędzi i aktywuj z menu opcję *Rating* (ocena). Liczba gwiazdek na pasku narzędzi odzwierciedla ocenę, którą właśnie przypisałeś do zaznaczonego obrazu.
- **4** Kliknij gwiazdki na pasku narzędzi, aby zmienić ocenę. Kliknij gwiazdkę bieżącej oceny, aby ją usunąć.

Możesz także przypisać ocenę w panelu *Metadata* (metadane), wybierając jedną z opcji z menu *Photo/Set Rating* (zdjęcie/ustaw ocenę) lub klikając miniatury prawym przyciskiem (Mac: przytrzymując *Control*), a następnie wybierając z menu kontekstowego jedną z opcji *Set Rating*.

## **Praca z kolorowymi etykietami**

Kolorowe etykiety mogą stanowić bardzo wszechstronne narzędzie organizacji pracy. W odróżnieniu od flag i ocen etykiety nie mają z góry narzuconego znaczenia; możesz przypisać do każdego koloru własne znaczenie i dostosować różne zestawy etykiet do określonych zadań.

Podczas przygotowywania zadaniu wydruku możesz przypisać czerwone etykiety do zdjęć, którym chcesz się jeszcze przyjrzeć, niebieskie do tych, które wymagają retuszu, a zielonymi oznakować gotowe do drukowania. W innym projekcie kolorowe etykiety mogą wskazywać poziomy ważności fotografii.

#### **Przypisywanie kolorowych etykiet**

Możesz przypisywać kolorowe etykiety do obrazów, korzystając z kolorowych przycisków z paska narzędzi. Jeśli nie widzisz tych przycisków, kliknij trójkąt przy prawej krawędzi paska i wybierz z menu opcję *Color Label* (kolorowa etykieta). Możesz też kliknąć ikonę kolorowej etykiety wyświetlaną w komórce obrazu (mały szary prostokąt na zdjęciu bez etykiety) i wybrać odpowiednią opcję z menu. Opcjonalnie wybierz *Photo/Set Color Label* (zdjęcie/ustaw kolorową etykietę) i wybierz jedną z opcji menu; zauważysz w nim, że cztery spośród pięciu etykiet mają swoje skróty klawiszowe.

Aby zobaczyć (i ustawiać) kolorowe etykiety w komórkach siatki, wybierz *View/View Options* (widok/opcje widoku) lub kliknij dowolną miniaturę prawym przyciskiem (Mac: kliknij, przytrzymując *Control*) i wybierz z menu kontekstowego *View Options*. Pojawia się okno dialogowe *Library View Options* (opcje przeglądania biblioteki). W zakładce *Grid View* (siatka) okna dialogowego włącz opcję *Show Grid Extras* (wyświetl dodatkowe informacje w siatce). W sekcji *Compact Cell Extras* (ustawienia komórek kompaktowych) możesz wybrać opcję *Label* (etykieta) lub *Rating And Label* (ocena i etykieta) z menu *Bottom Label* (dolna etykieta) lub *Top Label* (górna etykieta). W ramce *Expanded Cell Extras* (ustawienia komórek rozszerzonych) zaznacz pole *Include Color Label* (dołącz kolorową etykietę).

#### **Edytowanie kolorowych etykiet i stosowanie zestawów etykiet**

Możesz zmienić nazwy etykiet, aby pasowały do Twojego projektu, i utworzyć oddzielne zestawy etykiet dla różnych etapów pracy. Opcje menu dla domyślnego zestawu etykiet w menu *Photo/Set Color Label* to: *Red* (czerwona), *Yellow* (żółta), *Green* (zielona), *Blue* (niebieska), *Purple* (fioletowa) i *None* (brak). Możesz zmodyfikować ten zbiór, wybierając *Metadata/Color Label Set* (metadane/zestaw kolorowych etykiet), a następnie domyślny zestaw aplikacji Bridge lub Lightroom albo opcję *Review Status* (status recenzji).

Zestaw etykiet *Review Status* pokazuje, w jaki sposób możesz przypisać własne nazwy etykiet, aby łatwiej porządkować obrazy. Wśród jego opcji znajdziesz następujące polecenia: *To Delete* (do usunięcia), *Color Correction Needed* (wymagana korekcja kolorów), *Good To Use* (można wykorzystać), *Retouching Needed* (wymagany retusz), *To Print* (do wydruku) oraz *None* (brak).

Możesz wykorzystać ten zestaw w jego oryginalnej formie lub jako punkt wyjścia do utworzenia własnych zestawów. Wybierz *Metadata/Color Label Set/Edit* (metadane/zestaw kolorowych etykiet/edytuj), aby otworzyć okno dialogowe *Edit Color Label Set* (edytuj zestaw kolorowych etykiet). Dla każdego koloru możesz wprowadzić własną nazwę, a następnie wybrać opcję *Save Current Settings As New Preset* (zapisz bieżące ustawienia jako nowy zestaw) z menu *Preset* (zestaw).

#### **Wyszukiwanie według kolorowych etykiet**

Na pasku filtra kliknij *Attribute* (atrybut), aby zobaczyć kontrolki filtrowania według atrybutu. Możesz ograniczyć kryteria wyszukiwania do jednej kolorowej etykiety, klikając jeden przycisk, lub aktywować kilka przycisków jednocześnie. Aby wyłączyć aktywny przycisk etykiety, po prostu kliknij go ponownie. Możesz łączyć wyszukiwanie według kolorowych etykiet z innymi filtrami atrybutów lub zawęzić za ich pomocą wyniki wyszukiwania z wykorzystaniem filtrów tekstowych i metadanych.

Filtry *Attribute*, w tym filtry kolorowych etykiet, są dostępne także na pasku znajdującym się nad miniaturami taśmy filmowej.

# **Dodawanie metadanych**

Możesz wykorzystać metadane dołączone do pliku obrazu do porządkowania i zarządzania Twoją biblioteką zdjęć. Wiele metadanych, w tym data zrobienia zdjęcia, czas naświetlania, ogniskowa i inne ustawienia aparatu, jest tworzonych przez sam aparat. Możesz także dodawać własne metadane, aby łatwiej przeszukiwać i sortować zawartość katalogu. Tak naprawdę właśnie to robiłeś, dodając słowa kluczowe, oceny i kolorowe etykiety do swoich obrazów. Dodatkowo Lightroom obsługuje standardy informacji utworzone przez IPTC (*International Press Telecommunications Council*). Ten standard uwzględnia wpisy metadanych dla informacji takich jak opisy, słowa kluczowe, kategorie, autorstwo oraz pochodzenie.

Możesz wykorzystać panel *Metadata* (metadane) w prawej grupie paneli do przeglądania oraz edycji informacji zapisanych z zaznaczonym obrazem.

**1** Zaznacz zdjęcie *DSC\_3655. jpg* przedstawiające fragment średniowiecznego muru miejskiego z okrągłą wieżą.

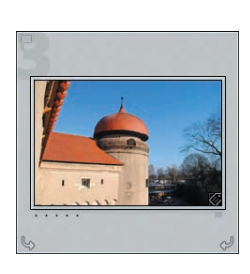

**2** Rozwiń panel *Metadata*. W razie potrzeby zwiń pozostałe panele w prawej grupie lub ukryj pasek taśmy filmowej, aby widzieć jak największą część zawartości panelu *Metadata*. Z menu *Metadata Set* (zestaw metadanych) w nagłówku panelu wybierz opcję *Default* (domyślny).

Nawet w domyślnym zestawie metadanych panel *Metadata* wyświetla dużą ilość informacji o obrazie. Chociaż większość

tych metadanych została utworzona przez aparat, niektóre z nich mogą być bardzo przydatne podczas sortowania obrazów; możesz filtrować obrazy według daty utworzenia, wyszukiwać zdjęcia zrobione za pomocą konkretnego obiektywu lub łatwo oddzielić fotografie robione różnymi aparatami. Domyślne ustawienie wyświetla jednak tylko skróconą listę metadanych dostępnych w pliku obrazu.

- **3** Kliknij menu *Metadata Set* w nagłówku panelu *Metadata* i wybierz opcję *EXIF And IPTC* (EXIF i IPTC). Przewiń w dół w panelu, aby zorientować się, jakie informacje można przypisać do obrazu.
- **4** W tym ćwiczeniu wybierz z menu *Metadata Set* opcję *Quick Describe* (krótki opis).

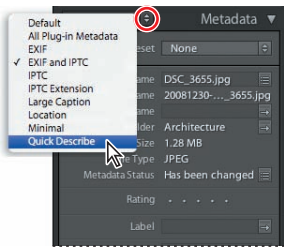

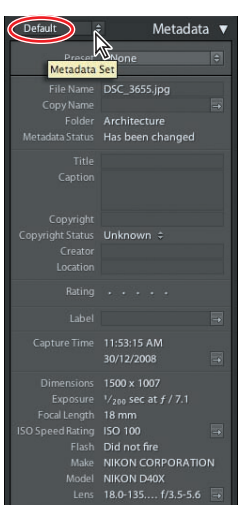

W zestawie metadanych *Quick Describe* znajdują się następujące metadane: *Filename* (nazwa pliku), *Copy Name* (nazwa kopii; jeśli dany obraz jest wirtualną kopią), *Folder*, *Rating* (ocena) oraz niektóre metadane EXIF i IPTC. W panelu *Metadata* możesz dodawać do zdjęcia tytuły i podpisy, dołączać informacje o prawach autorskich, przypisywać szczegóły na temat autora i lokalizacji zrobienia fotografii lub zmieniać ocenę.

**5** W panelu *Metadata* dodaj do zdjęcia ocenę, a w polu tekstowym *Title* (tytuł) wpisz Domed Tower (okrągła wieża).

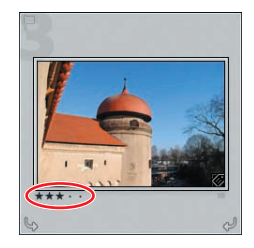

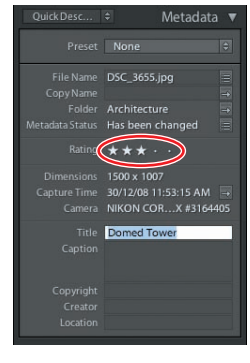

**6** Przytrzymując *Control* (Mac: *Command*), kliknij obraz *DSC\_3661* (przedstawiający łukowe drzwi), aby dodać go do zaznaczenia. W panelu *Metadata* większość pól zawiera teraz wpis <mixed> (różne). Zmiany wprowadzone w panelu metadanych dla dowolnego elementu, nawet dla tych z różnymi wartościami, zostaną zastosowane dla obu zaznaczonych fotografii. Jest to wygodny sposób edytowania na przykład detali praw autorskich jednocześnie dla całego zestawu zdjęć.

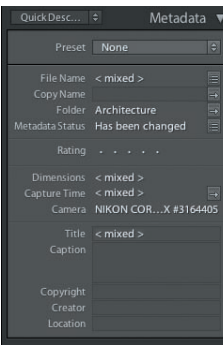

## **Przechowywanie metadanych**

Informacje plików przechowywane są w standardzie XMP (ang. *Extensible Metadata Platform*), który został utworzony na bazie XML-a. W przypadku surowych plików aparatu w formacie utworzonym przez producenta sprzętu plik XMP nie jest zapisany wewnątrz oryginalnego pliku. Aby uniknąć sprzeczności plików, metadane XMP są przechowywane w oddzielnym pliku, nazywanym plikiem doczepionym. Dla wszystkich pozostałych formatów plików obsługiwanych przez Lightrooma (JPEG, TIFF, PSD i DNG) metadane XMP są zapisywane wewnątrz plików w lokalizacji wskazanej dla tych danych.

Standard XMP ułatwia wymianę metadanych między aplikacjami Adobe oraz w projektach tworzenia publikacji. Możesz na przykład zapisać metadane z jednego pliku w formie szablonu, a następnie importować je do innych plików. Informacje przechowywane w innych formatach, na przykład EXIF, IPTC (IIM) i TIFF, są synchronizowane za pomocą XMP, dzięki czemu mogą być łatwiej przeglądane i zarządzane. Aby dowiedzieć się więcej na temat metadanych, zajrzyj do dokumentacji pomocy Lightrooma.

— Z dokumentacji pomocy Lightrooma

# **Korzystanie z narzędzia Painter**

Spośród wszystkich narzędzi obecnych w Lightroomie, które pomagają porządkować rozrastającą się bibliotekę, najbardziej elastycznym jest *Painter* (malarz) ( ). Przeciągając jego wskaźnikiem na obrazach, możesz dodawać do nich metadane, przypisywać flagi, etykiety, oceny, słowa kluczowe — a nawet dodawać ustawienia przetwarzania, obracać fotografie lub dodawać je do szybkiej kolekcji.

Kiedy wybierasz to narzędzie z paska narzędzi, jego menu pojawia się obok tego miejsca. Z menu *Paint* (maluj) obok miejsca, w którym znajdowało się wybrane narzędzie, możesz wybrać ustawienia lub atrybuty, które chcesz zastosować na swoim obrazie.

Wygląd ikony puszki ze sprayem, reprezentującej narzędzie *Painter*, zmienia się nieznacznie w zależności od wykonywanego zadania. Na rysunku poniżej zobaczysz różne ikony puszek odpowiadające poszczególnym opcjom menu *Paint*; patrząc od lewej strony, są to kolejno: *Keywords* (słowa kluczowe), *Labels* (etykiety), *Flag* (flaga), *Rating* (ocena), *Metadata* (metadane), *Settings* (ustawienia), *Rotation* (obrócenie) i *Target Collection* (kolekcja docelowa).

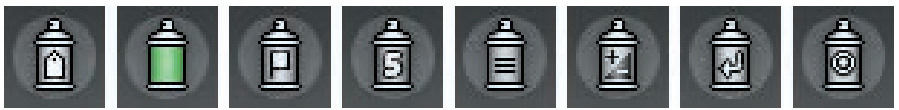

W tym ćwiczeniu użyjesz narzędzia *Painter* do przypisania do obrazów kolorowych etykiet.

- **1** Upewnij się, że folder *Architecture* (architektura) wciąż jest zaznaczony w panelu *Folders* (foldery), a żaden z obrazów nie jest zaznaczony w siatce. Jeśli nie widzisz na pasku narzędzi opcji *Painter*, kliknij trójkąt przy prawej krawędzi paska i wybierz z menu narzędzie *Painter*.
- **2** Kliknij na pasku narzędzi opcję *Painter*, wybierz *Label* (etykieta) z menu *Paint*, a następnie kliknij przycisk czerwonej etykiety.

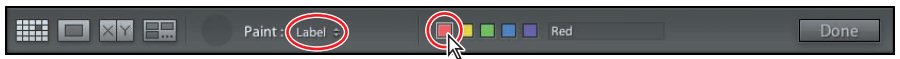

- **3** Narzędzie *Painter* jest teraz "załadowane". Przenieś wskaźnik nad obrazy w siatce; pojawia się ikona puszki z czerwonym sprayem.
- 
- **4** Kliknij jeden z obrazów w widoku siatki, aby przypisać do niego czerwoną etykietę. To, czy zobaczysz kolorowe zabarwienie komórki miniatury, zależy od ustawień wprowadzonych w oknie dialogowym *Library View Options* (opcje widoku biblioteki). Jeśli nie widzisz znacznika czerwonej etykiety (oznaczonego kółkiem na rysunku po prawej stronie), kliknij polecenie *View/Grid View Style/Show Extras* (widok/styl widoku siatki/wyświetl dodatkowe informacje).

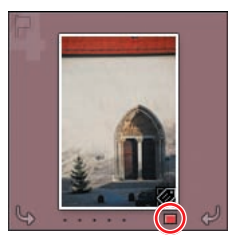

**5** Przenieś wskaźnik myszy nad tę samą miniaturę i przytrzymaj klawisz *Alt* (Mac: *Option*); kursor ikony puszki zmienia się w ikonę gumki do ścierania. Kliknij obraz tym kursorem, aby usunąć czerwoną etykietę.

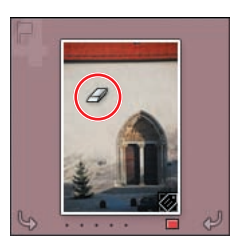

- **6** Puść klawisz *Alt* (Mac: *Option*) i kliknij obraz ponownie, ale tym razem przeciągnij puszkę ze sprayem przez wszystkie cztery zdjęcia. Przypisałeś teraz czerwoną etykietę do wszystkich tych obrazów jednym pociągnięciem. Raz jeszcze przytrzymaj klawisz *Alt* (Mac: *Option*) i przeciągnij narzędzie gumki przez fotografie z ocenami, aby usunąć z nich etykiety.
- **7** Kliknij *Done* (gotowe) przy prawej krawędzi paska narzędzi lub puste pole narzędzia *Painter*, aby wyłączyć je i przełączyć pasek narzędzi do zwykłego stanu.

# **Odnajdowanie i filtrowanie plików**

Teraz, gdy już poznałeś różne techniki kategoryzacji i znakowania zdjęć, czas zobaczyć rezultaty tych działań. Następnie zobaczysz, jak łatwo jest przeszukiwać i sortować obrazy, gdy już przygotujesz je w ten sposób. Możesz wówczas przefiltrować swoje obrazy według ocen lub etykiet albo wyszukać określone zestawy słów kluczowych i inne metadane. Jest wiele sposobów odnajdowania obrazów, których potrzebujesz, ale jednym z najwygodniejszych jest wykorzystanie paska filtra u góry widoku siatki.

#### **Wyszukiwanie zdjęć za pomocą paska filtra**

**1** Jeśli pasek filtra nie jest widoczny u góry widoku siatki, naciśnij klawisz lewego ukośnika (*\*) lub wybierz *View/Show Filter Bar* (widok/pokaż pasek filtra). W panelu *Folders* (foldery) zaznacz folder *Lesson 5* (lekcja 5). Jeśli nie widzisz wszystkich jedenastu obrazów, wybierz polecenie *Library/Show Photos In Subfolders* (biblioteka/pokaż zdjęcia z podfolderów).

Pasek filtra zawiera trzy grupy filtrów: *Text* (tekst), *Attribute* (atrybut) i *Metadata* (metadane). Kliknij jedną z tych grup, a pasek filtra zostanie rozwinięty, wyświetlając ustawienia i kontrolki wyszukiwania według określonych kryteriów. Możesz stosować te filtry oddzielnie lub łączyć je, aby przeprowadzić bardziej zaawansowane wyszukiwanie.

Użyj filtra *Text*, aby przeszukać dowolny tekst metadanych, w tym nazwy plików, podpisy, słowa kluczowe oraz metadane EXIF i IPTC. Filtr *Attribute* prezentuje wyniki wyszukiwania według statusu flagi, oceny w gwiazdkach, kolorowych etykiet lub statusu kopii. Filtr *Metadata* pozwala zawęzić rezultaty wyszukiwania poprzez ustawienie kryteriów metadanych w ośmiu kolumnach. Wybierz jedną z opcji z menu znajdującego się przy prawej krawędzi nagłówka kolumny, aby dodać lub usunąć kolumnę.

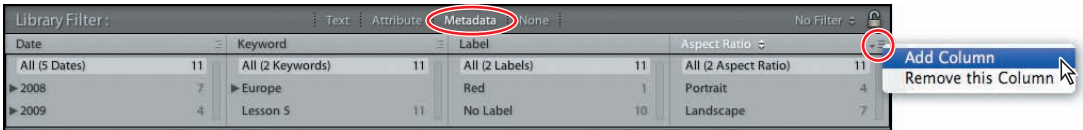

- **2** Jeśli filtry *Text* i *Metadata* są aktywne, wyłącz je kliknięciem opcji *None* (brak). Włącz filtry *Attribute*. Jeśli jakieś filtry flag są wciąż czynne po poprzednim ćwiczeniu, kliknij aktywny przycisk flagi bądź wybierz *Library/Filter By Flag/ Reset This Filter* (biblioteka/filtruj według flag/wyzeruj ten filtr).
- **3** Wśród kontrolek *Rating* (ocena) kliknij pierwszą gwiazdkę, aby wyszukać obrazy ocenione jedną lub większą ilością gwiazdek.

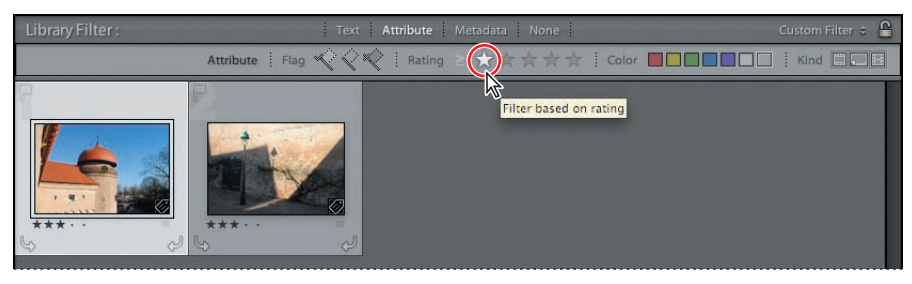

W siatce widoczne są teraz tylko obrazy, do których przypisałeś ocenę.

**4** Jest wiele możliwości sprecyzowania kryteriów wyszukiwania. Kliknij *Text* w nagłówku paska filtra, aby dodać kolejny filtr. Na pasku filtra *Text* otwórz kliknięciem menu, aby obejrzeć zawarte w nim opcje. Możesz zawęzić wyszukiwanie do jednego z dostępnych atrybutów: *Filename* (nazwa pliku), *Copy Name* (nazwa kopii), *Title* (tytuł), *Caption* (podpis), *Keywords* (słowa kluczowe), lub metadanych IPTC i EXIF; na potrzeby tego ćwiczenia wybierz opcję *Any Searchable Field* (dowolne dostępne dane). Kliknij drugie menu na pasku filtra i wybierz *Contains All* (zawiera wszystkie).

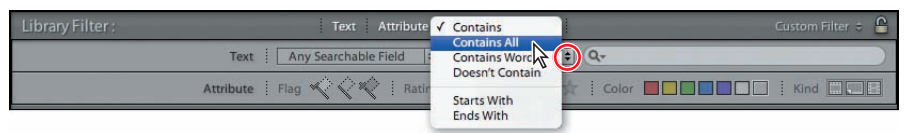

#### **Wskazówka:**

W polu tekstowym filtra dodaj wykrzyknik (*!*) przed wpisanym słowem, aby wykluczyć zawierające je obrazy spośród wyników wyszukiwania. Dodaj przed słowem symbol plusa (*+*), jeśli chcesz tylko dla niego zastosować parametr *Starting With* (zaczyna się od). Dodaj symbol plusa (*+*) za hasłem, aby włączyć dla niego regułę *Ending With* (kończy się na).

- **5** W polu wyszukiwanego tekstu wpisz tower (wieża). Po zawężeniu kryteriów wyszukiwania w siatce widoczny pozostaje tylko jeden obraz.
- **6** Wyłącz filtr *Rating*, klikając podświetloną gwiazdkę lub wybierając polecenie *Library/Filter By Rating/Reset This Filter* (biblioteka/filtruj według oceny/wyzeruj ten filtr). Kliknij opcję *Attribute* w nagłówku paska filtra, aby zamknąć kontrolki tego filtra.
- **7** W pasku filtra *Text* usuń hasło "tower", klikając ikonę x po prawej stronie pola tekstowego, a następnie wpisz w jego miejsce słowo France (Francja).

W siatce wyświetlonych jest teraz tylko siedem zdjęć z folderu *Lesson 5*.

**8** Zrób spację po słowie "France", a następnie dopisz w polu tekstowym !Normandy (!Normandia); nie zapomnij o wykrzykniku. Wyniki wyszukiwania zostają zawężone do obrazów, które w przeszukiwanym tekście mają słowo "France", ale nie zawierają hasła "Normandy". W siatce są teraz tylko trzy fotografie. Pozostaw aktualne ustawienia filtra *Text* do następnego ćwiczenia.

#### **Stosowanie filtra metadanych**

- **1** Kliknij *Metadata* w nagłówku paska filtra, aby otworzyć panel filtra metadanych. Z menu przy prawej krawędzi nagłówka paska filtrów wybierz opcję *Default Columns* (domyślne kolumny).
- **2** Kliknij słowo *Date* (data) w nagłówku pierwszej kolumny, aby zobaczyć wybór kryteriów wyszukiwania, które możesz zastosować w każdej z ośmiu kolumn. Dla tej pierwszej wybierz z menu opcję *Aspect Ratio* (format obrazu), a następnie kliknij opcję *Portrait* (portret) poniżej jej nagłówka. W siatce widoczne są teraz tylko dwa obrazy.
- **3** Kliknij *Text* w nagłówku paska filtrów, aby wyłączyć filtrowanie według tekstu. Po tej operacji wyniki wyszukiwania pokazują cztery zdjęcia z folderu *Lesson 5*.
- **4** Kliknij ikonę kłódki po prawej stronie nagłówka paska filtrów. Bieżące ustawienia filtrów zostaną zablokowane i będą wciąż aktywne, kiedy zmienisz źródło przeszukiwanych obrazów.

**5** W panelu *Catalog* (katalog) kliknij pozycję *All Photographs* (wszystkie zdjęcia). W siatce wyświetlone zostają wszystkie fotografie z Twojego katalogu w formacie portretowym.

Jak widzisz, masz nieograniczone możliwości łączenia filtrów, aby odnaleźć dokładnie ten obraz, którego szukasz.

**6** Kliknij *None* (brak) na pasku filtra, aby wyłączyć wszystkie filtry. Kliknij folder *Lesson 5* w panelu *Folders*.

#### **Stosowanie filtrów na taśmie filmowej**

Kontrolki filtra *Attribute* są także dostępne nad miniaturami paska taśmy filmowej. Tak jak pasek filtra, menu zestawów filtrów zawiera listę ustawień i oferuje opcję zapisu ustawień filtra w formie własnego zestawu, który później będzie dostępny w menu.

Zestaw *Default Columns* (domyślne kolumny) otwiera cztery domyślne kolumny z opcjami przeszukiwania metadanych: *Date* (data), *Camera* (aparat), *Lens* (obiektyw) i *Label* (etykieta). Wybierz opcję *Filters Off* **(**filtry wyłączone), aby wyłączyć wszystkie filtry i zwinąć pasek filtra. Zestaw *Flagged* (oflagowane) włącza wyświetlanie zdjęć z flagą *Pick* (udane). Włącz zestaw *Location Columns* (kolumny lokalizacji), aby przefiltrować obrazy według metadanych *Country* (kraj), *State/Province* (stan/prowincja), *City* (miasto) i *Location* (lokalizacja). Opcja *Rated* (ocenione) powoduje wyświetlenie fotografii ocenionych jedną gwiazdką lub większą ich liczbą. Wybierz *Unrated* (nieocenione), jeśli chcesz zobaczyć zdjęcia, do których nie przypisano żadnej oceny w gwiazdkach.

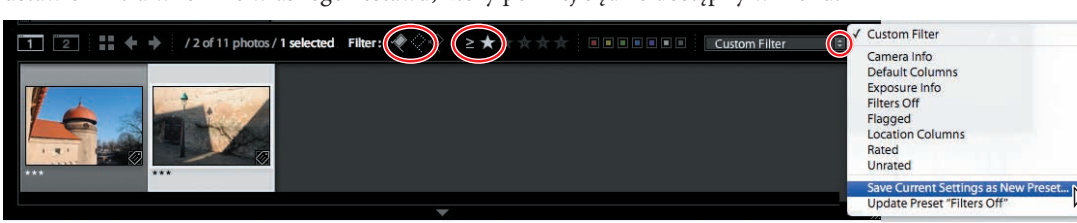

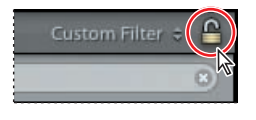

 **Wskazówka:** Jeśli nie widzisz żadnych zestawów filtrów w menu zestawów, otwórz okno *Preferences* (preferencje) Lightrooma i kliknij zakładkę *Presets* (szablony). Wśród opcji *Lightroom Defaults* (domyślne ustawienia Lightrooma) kliknij *Restore Library Filter Presets* (przywróć szablony filtrów biblioteki).

**1** Z menu zestawów filtrów w prawym górnym rogu taśmy filmowej wybierz opcję *Flagged*. Pasek filtrów *Attribute* zostaje wyświetlony ponad siatką. Jedynym wyświetlanym zdjęciem jest obraz, który oflagowałeś jako udany w poprzednim ćwiczeniu.

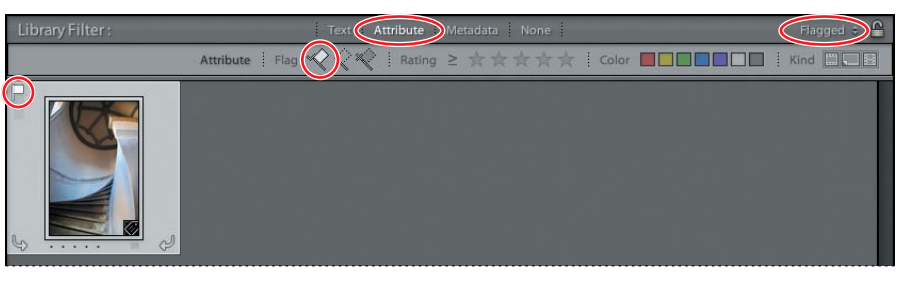

**2** Kliknij ikonę białej flagi w nagłówku taśmy filmowej, aby wyłączyć bieżące ustawienia filtra, a następnie kliknij przycisk czerwonej etykiety. Ustawienia filtra atrybutów zmieniają się w panelu filtra nad siatką, a w widoku siatki i na taśmie filmowej wyświetlany jest tylko jeden obraz, do którego przypisałeś etykietę za pomocą narzędzia *Painter* (malarz).

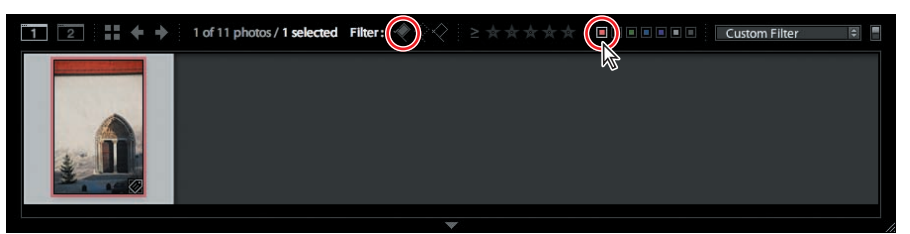

**3** Wybierz *Filters Off* albo kliknij przycisk przy prawej krawędzi nagłówka taśmy filmowej, aby wyświetlić wszystkie obrazy z folderu *Lesson 5*, wyłączając filtry.

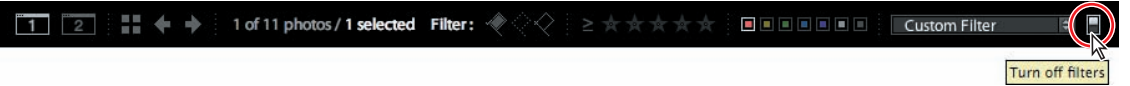

# **Naprawianie łączy brakujących plików i folderów**

Pamiętaj, że kiedy importujesz zdjęcie do biblioteki, Lightroom dodaje nazwę i adres pliku do jej katalogu, a w panelu *Folders* (foldery) wyświetla wpis dla folderu, w którym fotografia jest przechowywana.

Jeśli zmienisz nazwę zdjęcia — albo folderu — lub przeniesiesz je, pracując poza przestrzenią roboczą Lightrooma, łącze w katalogu zostanie przerwane, a aplikacja może nie być w stanie zlokalizować pliku obrazu.

Lightroom ostrzeże Cię przed problemem, oznaczając miniaturę brakującego zdjęcia lub wpis dla brakującego folderu w panelu *Folders* — ikoną ze znakiem zapytania.

#### **Wskazówka:**

Aby zaoszczędzić czas i pracę poświęcane na ustawienie kryteriów wyszukiwania, zapisz swoje ustawienia filtra jako nowy szablon. Ustaw kryteria dowolnej kombinacji filtrów *Text* (tekst), *Attribute* (atrybut) i *Metadata* (metadane). Następnie wybierz opcję *Save Current Settings As New Preset* (zapisz bieżące ustawienia jako nowy szablon) z menu *Custom Filter* (filtr niestandardowy) na pasku filtra lub na taśmie filmowej.

**1** Kliknij jedno ze zdjęć przedstawiających żółte krzesła prawym przyciskiem (Mac: kliknij, przytrzymując *Control*) i wybierz z menu kontekstowego opcję *Show In Explorer* (pokaż w Eksploratorze) (Mac: *Show In Finder* (pokaż w oknie Finder)).

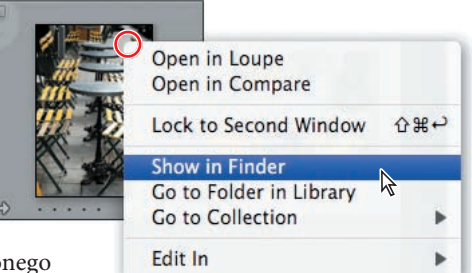

**2** W oknie *Eksploratora* (Mac: *Findera*) zmień nazwę zaznaczonego pliku na *cafe\_chairs.jpg* (kawiarnia\_krzesła.jpg). Nazwę folderu *Landscapes* (krajobrazy) wewnątrz folderu *Lesson 5* (lekcja 5) zmień na *French Coast* (wybrzeże francuskie).

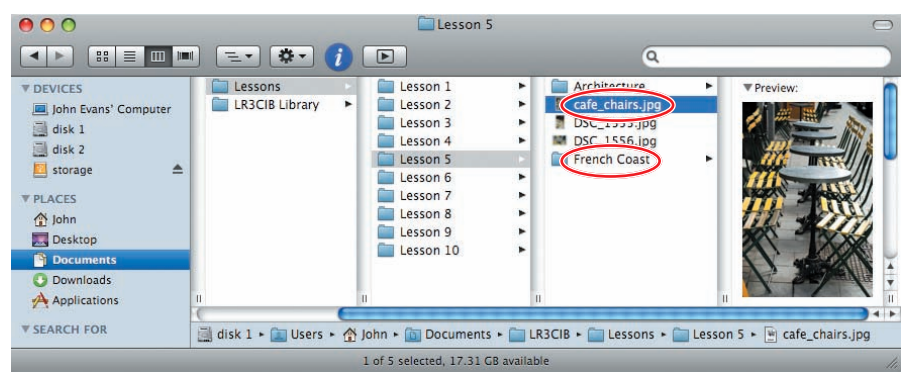

**3** Z powrotem w widoku siatki Lightrooma zauważysz w prawym górnym rogu komórki zdjęcia ikonę przerwanego łącza. Kliknij tę ikonę, a następnie wybierz przycisk *Locate* (znajdź) w oknie dialogowym.

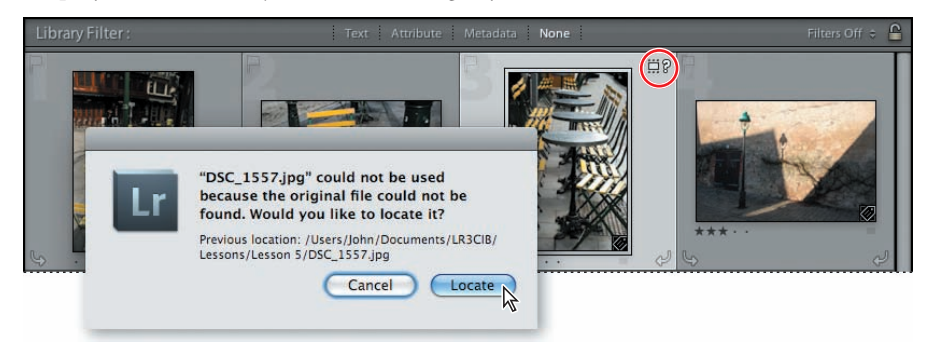

**3** W oknie dialogowym *Locate* zaznacz nazwę pliku, po czym kliknij *Select* (wybierz).

Jeśli jedynie przeniosłeś zdjęcia do nowej lokalizacji, ale nie zmieniłeś nazw plików, aktywuj opcję *Find Nearby Missing Photos* (znajdź pobliskie brakujące zdjęcia) w oknie dialogowym *Locate*. Lightroom automatycznie wyszuka brakujące zdjęcia w tym samym folderze.

**4** Kliknij *Confirm* (potwierdź), aby potwierdzić, że zdjęcie *cafe\_chairs.jpg* to właściwy plik mimo zmienionej nazwy. Naprawiłeś łącze do pliku o zmienionej nazwie; ikona przerwanego łącza znikła z komórki obrazu.

- **6** W panelu *Folders* pozycja *Landscapes* jest teraz przyciemniona i oznaczona ikoną znaku zapytania. Kliknij ten folder prawym przyciskiem myszy (Mac: kliknij, przytrzymując *Control*); *mógłbyś* teraz wybrać z menu kontekstowego opcję *Find Missing Folder* (znajdź brakujący folder), a następnie odnaleźć katalog o zmienionej nazwie, tak jak zrobiłeś to w przypadku brakującego pliku, ale teraz skorzystamy z możliwości przyjrzenia się innej metodzie.
- **7** Wybierz opcję *Library/Find Missing Photos* (biblioteka/ znajdź brakujące zdjęcia). W panelu *Catalog* (katalog) zostaje utworzona nowa tymczasowa kolekcja o nazwie *Missing Photographs* (brakujące fotografie). Kolekcja ta zostaje automatycznie zaznaczona, a cztery obrazy

z folderu *Landscapes* pojawiają się w siatce. Zaznacz kolejno każdy z nich; ikona brakującego zdjęcia jest widoczna w każdej komórce miniatury.

- **8** Kliknij ikonę brakującego zdjęcia na jednym z obrazów w siatce i wykonaj te same kroki co poprzednio, przechodząc do folderu o zmienionej nazwie i odnajdując zaznaczony plik. Tym razem aktywuj opcję *Find Nearby Missing Photos* w oknie dialogowym *Locate*, aby Lightroom automatycznie odnalazł trzy pozostałe brakujące obrazy w folderze o zmienionej nazwie. Kliknij *Select*.
- **9** Folder ze zmienioną nazwą pojawił się w panelu *Folders*. Chociaż brakująca lokalizacja *Landscapes* także jest w nim wciąż widoczna, liczba zawartych w niej obrazów zmieniła się w 0. Kliknij pusty folder *Landscapes* prawym przyciskiem myszy (Mac: kliknij, przytrzymując *Control*), a następnie wybierz z menu kontekstowego opcję *Remove* (usuń).
- **10** Kliknij prawym przyciskiem myszy (Mac: kliknij, przytrzymując *Control*) folder *Missing Photographs* w panelu *Catalog*, po czym kliknij w menu kontekstowym opcję *Remove This Temporary Collection* (usuń tę tymczasową kolekcję).

To już koniec lekcji dotyczącej porządkowania biblioteki obrazów. Dowiedziałeś się, jak tworzyć strukturę folderów, sortować i grupować obrazy w kolekcjach oraz poznałeś przeróżne metody tagowania i znakowania zdjęć, aby łatwiej je wyszukiwać za pomocą różnorodnych filtrów.

Warto jednak omówić ostatni krok, nieoceniony w zarządzaniu rozrastającą się biblioteką obrazów: przeprowadzanie regularnej archiwizacji katalogu. Katalog biblioteki zawiera nie tylko całą bazę danych obrazów, ale także podglądy zdjęć i metadane, wraz z zapisem Twoich kolekcji i wszystkich ustawień z modułów *Develop* (przetwarzanie), *Slideshow* (pokaz slajdów), *Web* (internet) i *Print* (drukowanie). Tworzenie kopii zapasowych katalogu jest równie ważne jak zapisywanie kopii plików obrazów. Więcej na temat tworzenia kopii zapasowych biblioteki dowiesz się z lekcji 10., "Tworzenie kopii zapasowych i eksportowanie zdjęć".

Zanim przejdziesz do kolejnej lekcji, poświęć chwilę na odświeżenie wiadomości o opcjach, czytając podsumowanie na następnej stronie.

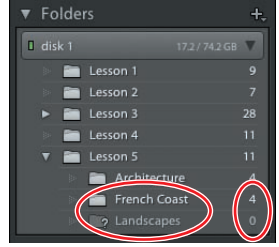

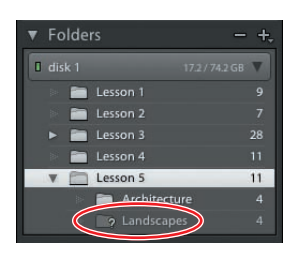

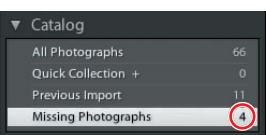

## **Pytania kontrolne**

- **1** Czy możesz przechowywać kilka kopii tego samego głównego obrazu w różnych folderach?
- **2** Czym jest kolekcja inteligentna?
- **3** W jakim celu tworzy się zestawy?
- **4** Czym są słowa kluczowe?
- **5** Jak nazywają się trzy tryby dostępne na pasku filtra?

# **Odpowiedzi**

- **1** Nie możesz przechowywać kopii głównego obrazu w oddzielnych folderach, ponieważ jednego obrazu nie można dodać do katalogu Lightrooma dwukrotnie. Chociaż obraz może znajdować się w jednym tylko folderze, możesz umieścić go w dowolnej liczbie kolekcji.
- **2** Kolekcję inteligentną można tak skonfigurować, aby przeszukiwała bibliotekę według określonych kryteriów. Kolekcje inteligentne są uaktualniane, gdy nowo zaimportowane obrazy, spełniające jej kryteria, są automatycznie dodawane do zbioru.
- **3** Zestawy służą do grupowania podobnych obrazów, a tym samym do zmniejszania liczby miniatur wyświetlanych jednocześnie w siatce i na taśmie filmowej. Tylko obraz umieszczony na wierzchu zestawu widoczny jest jako jedna z miniatur, ale klikając ją, możesz zestaw rozwijać i zwijać.
- **4** Słowa kluczowe to tekst dodawany do metadanych obrazu, opisujący treść zdjęcia lub klasyfikujący je w dowolny sposób. Wspólne słowa kluczowe kategoryzują fotografie według tematu, daty lub innych kryteriów. Pozwalają one lokalizować, identyfikować i sortować zdjęcia w katalogu. Tak jak inne metadane, słowa kluczowe są przechowywane w pliku zdjęcia lub (w przypadku firmowych plików RAW) w doczepionych plikach XMP. Hasła przypisane w Lightroomie są odczytywane przez aplikacje Adobe, takie jak Bridge, Photoshop i Photoshop Elements, oraz inne aplikacje obsługujące metadane XMP.
- **5** Pasek filtra oferuje trzy grupy filtrów: *Text* (tekst), *Attribute* (atrybut) i *Metadata* (metadane). Stosując różne kombinacje tych filtrów, możesz wyszukiwać w bibliotece obrazów zdjęcia z wybranym tekstem metadanych, filtrować rezultaty według flag, statusu kopii, ocen lub etykiet, a także wskazywać przeróżne kryteria wyszukiwania według zawartości metadanych.

#### **ADOBE PHOTOSHOP LIGHTROOM 3 OFICJALNY PODRECZNIK**

Niezależnie od tego, czy chcesz zapanować nad swoją imponującą kolekcją zdjęć, oczekujesz zaawansowanych możliwości profesionalnej obróbki fotografii, czy też pragniesz w efektowny sposób je zaprezentować, z pomocą przyjdzie Ci Adobe Lightroom! Ten niezwykle funkcjonalny, a przy tym intuicyjny program dostarcza fotografom wszystkich narzedzi potrzebnych na każdym z etapów pracy nad obrazem - od importowania, oceniania i porządkowania zdjęć, po ich cyfrową edycję, tworzenie prezentacji i przygoto-

wywanie wysokiej jakości wydruków. Jeśli możesz w ten sposób ułatwić i usprawnić swoją pracę oraz znacznie poprawić jakość swoich zdjęć, czemu miałbyś z tego nie skorzystać?

"Adobe® Photoshop® Lightroom® 3. Oficjalny podręcznik" jest częścią szkoleniowej dokumentacji firmy Adobe, przygotowanej przez jej najlepszych ekspertów i trenerów. Każda z dziesięciu lekcji w tej bogato ilustrowanej książce składa się z serii praktycznych projektów do realizacji we własnym, dogodnym tempie. W przeirzysty sposób wyjaśniają one zasady działania i wykorzystania poszczególnych narzedzi. Szybko i bez problemu nauczysz się obsługiwać interfejs użytkownika i zaczniesz swobodnie poruszać się pośród wszystkich możliwości programu. W trakcie lektury dowiesz się między innymi, jak przy użyciu słów kluczowych, zestawów i kolekcji uporządkować rozrastającą się bibliotekę zdjęć, tworzyć interaktywne galerie internetowe czy poprawnie przygotowywać obrazy do druku. Ponadto bez trudu opanujesz narzedzia do korygowania i obróbki fotografii, a dzieki opcji elastycznej, niedestruktywnej edycji od kryjesz twórczą wolność bezpiecznego eksperymentowania ze zdjęciami.

- Zasady działania programu Lightroom
- Zarzadzanie zdieciami w bibliotece
- Przestrzeń robocza programu
- Moduły Lightrooma
- Importowanie fotografii
- Przegladanie i porządkowanie zdjęć
- Przetwarzanie i edycja obrazów
- Edycja niedestruktywna
- Tworzenie pokazów slajdów
- Przygotowanie obrazów do druku
- Publikowanie zdieć i tworzenie galerii internetowej
- Tworzenie kopii zapasowych i eksportowanie zdjęć

#### Odkryj twórczą swobode i przyjemność pracy w prawdziwej cyfrowej ciemni!

"Seria Oficjalny podrecznik to zdecydowanie najlepszy materiał szkoleniowy na rynku. Znajdziesz tu wszystko, co potrzebne do opanowania pracy z programem: zrozumiałe objaśnienia każdej lekcji, instrukcie krok po kroku oraz pliki projektów do wykorzystania w pracy z uczniami".

Barbara Binder, certyfikowany instruktor Adobe (ACI) w centrum szkoleniowym Rocky Mountain Training

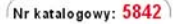

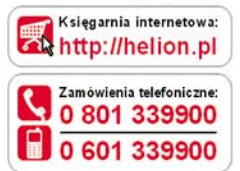

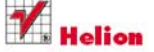

Sprawdż najnowsze promocie: http://helion.pl/promocje Książki najchętniej czytane: http://helion.pl/bestsellery Zamów informacje o nowościach: http://helion.pl/nowosci

**Helion SA** ul. Kościuszki 1c, 44-100 Gliwice tel.: 32 230 98 63 e-mail: helion@helion.pl http://helion.pl

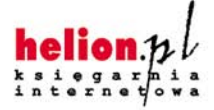

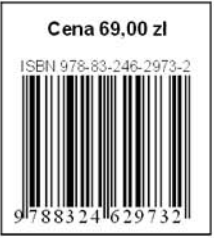

Informatyka w najlepszym wydaniu